# **JVC**

# **4K PTZ** リモートカメラ **KY-PZ400NW/KY-PZ400NB**

## **HD PTZ** リモートカメラ **KY-PZ200NW/KY-PZ200NB KY-PZ200W/KY-PZ200B**

## 取扱説明書

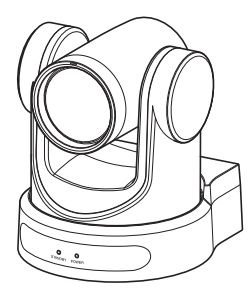

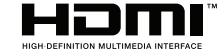

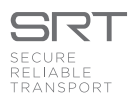

このイラストは、KY-PZ400 になります。 本機の仕様および外観は、改善のため予告なく変更することがあります。

## 詳細について

設定や操作について、詳しくは Web の"取扱説明書"をお読みください。 最新の取扱説明書、ツールなどは、下記 URL からご確認ください。 <https://www.jvc.com/jp/pro/video/>

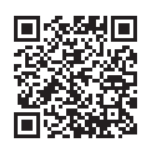

お買い上げありがとうございます。 ご使用の前に「取扱説明書」をお読みのうえ、正しくお使いください。 特に「安全上のご注意」は必ずお読みいただき、安全にお使いください。お読みになったあとは、保 証書と一緒に大切に保管し、必要なときお読みください。 製造番号は品質管理上重要なものです。お買い上げの際は本機に製造番号が正しく記されているか、 またその製造番号と保証書に記載されている製造番号が一致しているかお確かめください。

<span id="page-2-0"></span>ご使用になる方やほかの人々への危害を 防ぐために、必ず守っていただきたいことを 説明しています。

### **絵表示の説明**

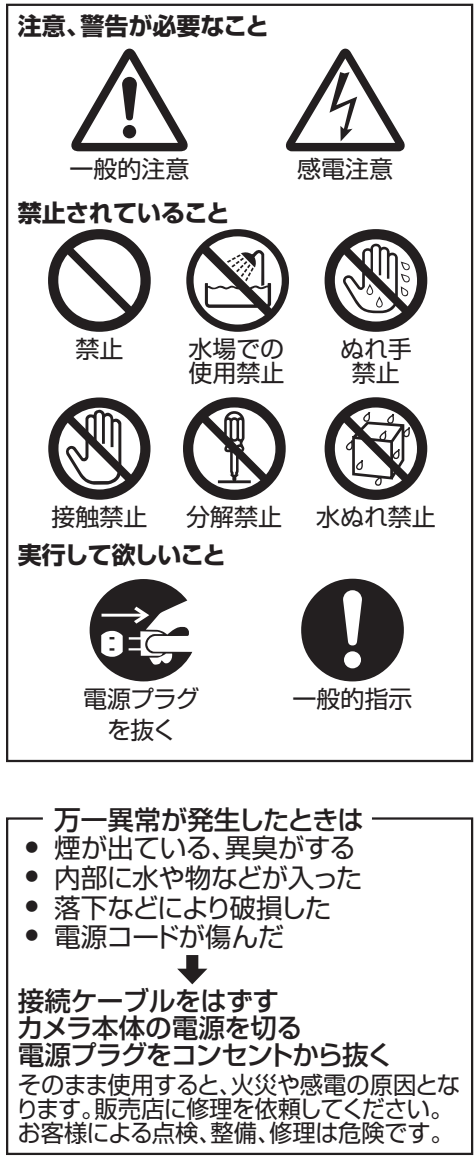

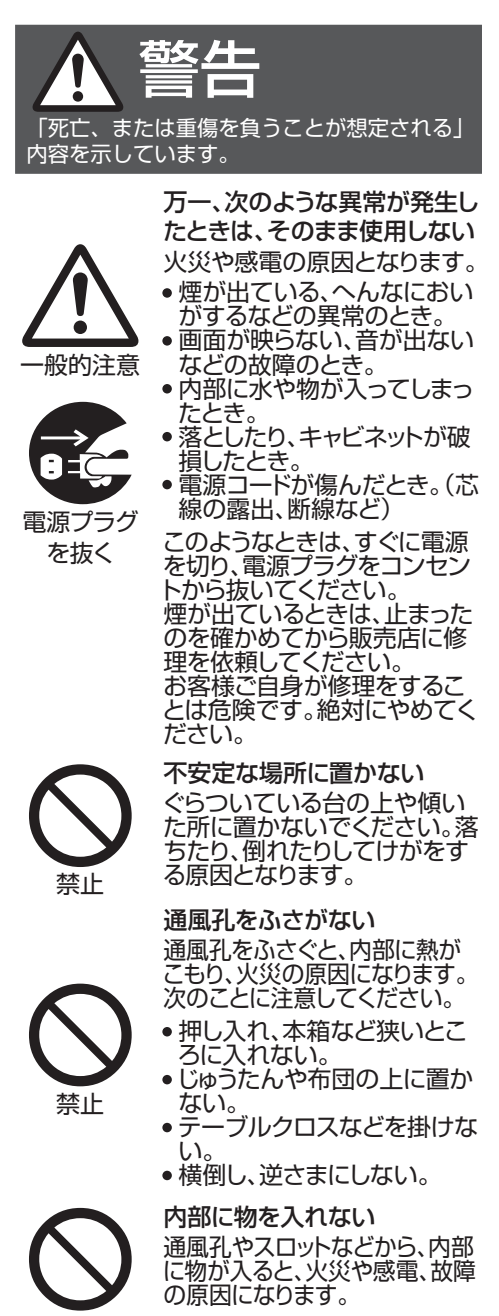

禁止

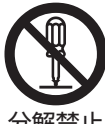

#### 分解・改造をしない

頼してください。

内部に高電圧の部分があり、 火災や感電の原因となります。 内部の点検、修理は販売店に依

分解禁止

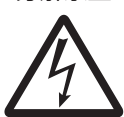

はじめに

感電注意

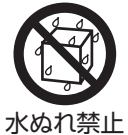

この機器の上に水の入ったも の(花びん、植木紘、コップ、化 粧品、薬品など)を置かない 機器の内部に水が入ると、火災 や感電の原因となります。

水場での

使用禁止

#### 風呂場など水のある場所で使 わない

機器の内部に水が入ると、火災 や感電の原因となります。ま た、雨天、降雪中、海岸、水辺で 使用するときはご注意くださ い。

電源コードを傷つけない 電源コードを傷つけると、火災や 感電の原因となります。

- 電源コードを加工しない。 無理に曲げたり、ねじったり、
- 引っ張ったりしない。 ● 電源コードの上に機器本体や 重いものをのせない。
- 電源コードを熱器具に近づけ ない。

電源プラグやコンセントにほこ りや金属が付着したまま使用 しない

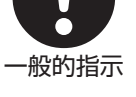

ショートや発熱により、火災や感 電の原因になります。 半年に一度はプラグを抜いて乾

いた布でふいてください。

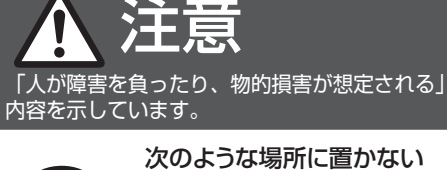

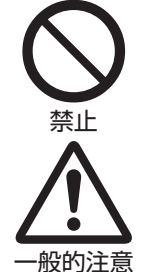

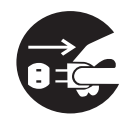

電源プラグ を抜く

お手入れするときは電源プラ グを抜く

● 窓際など水滴の発生しやす

窓を閉めきった自動車の中や 直射日光が当たって温度が

火災や感電の原因となること

● 湿気やほこりの多い所 ● 調理台や加湿器のそばなど、 油煙や湯気が当たる所 熱器具の近くなど

があります。

上がる所

い所

感電の原因となることがあり ます。

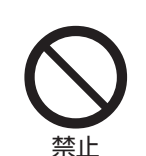

電源プラグはコード部分を持 って抜かない 電源コードを引っ張ると、コー ドが傷つき、火災・感電の原因 となることがあります。 プラグ部分を持って抜いてく ださい。

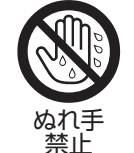

ぬれた手で電源プラグを抜き 差ししない 感電の原因となることがありま す。

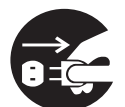

移動するときは、電源プラグや 接続ケーブル類をはずす 接続したまま移動すると、ケー

電源プラグ を抜く

ブルに傷がつき、火災や感電 の原因となることがあります。

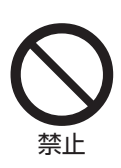

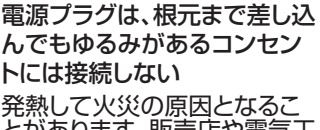

とがあります。販売店や電気工 事店にコンセントの交換を依 頼してください。

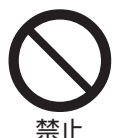

この機器の包装に使用してい るポリ袋は、小さなお子様の手 の届くところに置かない

頭からかぶると窒息の原因と なります。

専用のACアダプターを使う 指定以外のものを使用すると火 災や感電の原因になることがあ ります。

一般的指示

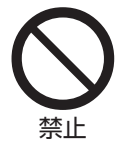

付属の電源コード以外は使用 しない。

禁止

付属の電源コードを他の機器 に使用しない。

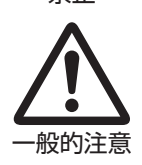

付属のACアダプターは、電源 コードの抜き差しで電源が入 ったり切れたりしますので、異 常時に電源コードが容易に抜 き差しできる空間を設けてく ださい。

**本機を設置する場合は、専門技術が必要となり ますので、販売店にご依頼ください。取り付けね じやナットでの締め付けがゆるいと落下するお それがありますので、確実に締め付けてくださ い。**

#### **十分な強度を持った場所に取り付ける**

本機には高速回転部分があるので、振動や本機 質量などを考慮し、十分な強度を持った場所に 取り付けてください。 質量 : 約 1.7 kg 400

約 1.5 kg 200N 200

強度が不十分な場合は、振動のためモニタート で画像ぶれが発生したり、最悪の場合落下し、下 に人がいた場合、重大な事故となる危険性があ ります。

### **カメラを正しく取り付ける**

必ず天井取付金具を使用してください。 落下防止ワイヤー(別売)は必ず接続し、取り付け ねじやナットはきちんと締め付けてください。

#### **正しい電源、電圧で使用する**

本機に電源を供給するには、DC 12 V または PoE (IEEE802.3af)を使用します。正しい電圧で使用 してください。 電源は付属の AC アダプターをご使用くださ い。また付属の AC アダプターは、他で使用しな いでください。

#### **定期的に点検してください**

取付部の劣化や振動によるねじのゆるみを定期 的に点検し、落下の危険がないことを確認して ください。

本機にぶら下がったり、ゆすったり、物を引っ掛 けたりしないでください。過度の荷重がかかる と、本機が落下してけがや事故の原因となりま す。

本機を改造しないでください。事故の原因とな ります。

内部に物を入れないでください。金属類や燃え やすいものなどを入れると火災や感電の原因と なります。

## もくじ

### はじめに

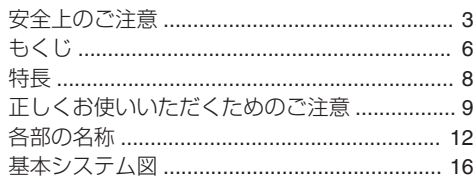

## 設置・接続

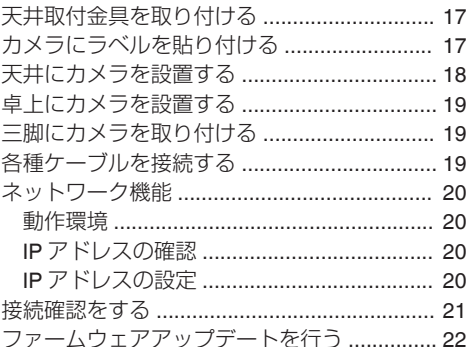

## ビューリモコンを使用する

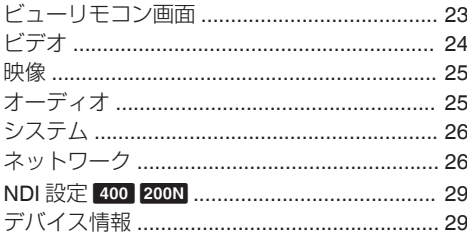

## 撮影

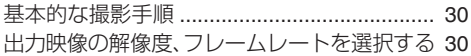

## ネットワークに接続する

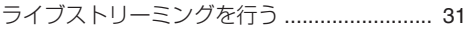

## メニュー表示と詳細設定

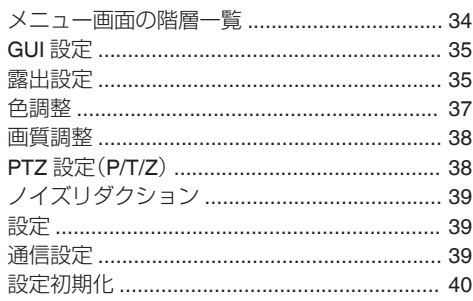

## その他

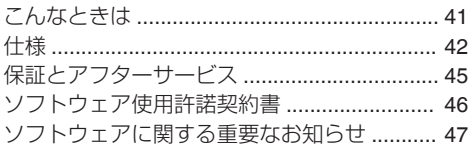

### 記載内容について

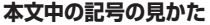

- こ注意 : 操作上の注意が書かれています。
- メモ : 機能や使用上の制限など、参考になる 内容が書かれています。
- **400 : KY-PZ400NW/KY-PZ400NBのみの機** 能です。
- **200N : KY-PZ200NW/KY-PZ200NB のみの機** 能です。
- 200 : KY-PZ200W/KY-PZ200B のみの機能 です。

#### **本書記載内容について**

- 本書の著作権は当社に帰属します。本書の一部、 または全部を当社に無断で転載、複製などを行 うことは禁じられています。
- 本書に記載されたデザイン、仕様、その他の内容 については、改善のため予告なく変更すること があります。
- HDMI、 High-Definition Multimedia Interface、お よび HDMI ロゴ は、米国およびその他の国にお ける HDMI Licensing Administrator, Inc. の商標 または、登録商標です。
- 0 NDI は、米国およびその他の国における Vizrt Group の商標または、登録商標です。
- 0 macOS は、米国およびその他の国で登録されて いる Apple Inc.の商標です。
- Google Chrome は、Google LLC の商標および 登録商標です。
- QR コードは(株)デンソーウェーブの登録商標 です。
- Microsoft および Windows は、米国 Microsoft Corporation の米国およびその他の国における 登録商標です。
- その他、記載している会社名、製品名は各社の商 標または登録商標です。なお、本文中では、™マー クと®マークを明記していません。

<span id="page-7-0"></span>**特長**

#### $4K$  ウルトラ HD **400**

新世代の 1/2.5 インチ、最大 851 万ピクセルの高 品質 UHD CMOS センサーにより、4K (3840x2160)の超高解像度画像を利用できます。

また、1080p、720p、その他の解像度との下位互換 性があります。

#### **HD** 出力に対応する **207** 万画素 **1/2.8** 型 **CMOS センサーを搭載 200N 200**

207 万画素 1/2.8 型 CMOS センサーを搭載し、HD 解像度でさまざまなシーンの映像描写を可能にし ます。

### **┃71°広角レンズ+12 倍光学ズーム 【400】**

独自にカスタマイズされた高品質 800 万超高解像 度 4K 超広角レンズ、12 倍光学ズーム、最大 71°の 水平視野。

### 20 倍光学ズームレンズを搭載 200N 200

高倍率な光学 20 倍ズームを搭載し、遠くからでも 被写体を大きく映すことができます。

#### **UVC(USB Video Class)**に対応し、ウェブ カメラとして使用が可能 200N 200

USB ケーブル(別売)を使用して、本機と直接 PC に接続することで、ウェブカメラとして使用が可 能になります。ウェブ会議やリモート講義などで 高画質、高倍率な映像を活用できます。

#### ストリーミングプロトコルの **NDI|HX** に対 応 400 200N

高効率・低帯域幅での IP 伝送を実現できる NDIIHX プロトコルに対応し、NDI 対応デバイスと の接続を可能にします。

### ストリーミングプロトコル **SRT** に対応

パケットロスやネットワーク遅延を軽減して通信 品質を向上させるストリーミングプロトコル SRT に対応し、安定した映像配信を実現します。

#### **NTP** に同期した **VITC** タイムコードでのス トリーミング

NTP(Network Time Protocol)の時間情報をスト リーミングに重畳する方式に VITC(Vertical Interval Time Code)をサポートし、ネットワーク経 由で複数のカメラを同期することが可能です。

#### **H.264/H.265/Motion JPEG** エンコーディ ングとデュアルストリーミング

"H.264"より低ビットレートで同等の画質を得ら れる"H.265"をサポート。"Motion JPEG"では、低遅 延で画質劣化が少ない高画質圧縮が可能です。ま た、デュアルストリーミングに対応し、メインスト リームとサブストリームの 2 つのストリームの使 い分けが可能です。

### 低電力スリープ機能

低電力のスリープ/ウェイクアップをサポートし、 スリープモードでの消費電力は 400mW 未満で す。

#### 超低照度撮影

3D ノイズリダクションアルゴリズムを適用する と、画像ノイズが大幅に減少します。超低照度の条 件下でも、画像をクリーンでクリアに保ちます。

### 複数のインターフェース

HDMI 端子と 3G-SDI 端子を装備しています。 HDMI と LAN の同時出力、または 3G-SDI と LAN の同時出力が可能です。

### リモコン

RS-232 および RS-485 シリアルポートで、カメラ をリモート制御できます。

#### 重力センサー内蔵

重力センサーを内蔵しているため、天吊りの判別 を自動で行ないます。

### インテリジェント露出

撮影者の意図にあわせて、効果的に露出補正を行 ないます。

### デュアル電源

デュアル電源(PoE および DC IN 12V)をサポート します。

## <span id="page-8-0"></span>**正しくお使いいただくため のご注意**

### 設置場所

■ 必ずカメラが水平になるように設置してくださ い。

## 保管および使用場所

- 周囲温度、湿度 許容周囲温度は 0 ℃~40 ℃、湿度 30 %RH~ 80 %RH の範囲を守ってご使用ください。許容 周囲温度の範囲外でご使用されると、故障の原 因となるばかりでなく、CMOS に重大な影響を あたえ画面上に白い点があらわれる現象が発生 することがあります。十分ご留意ください。
- 強い雷波や磁気の影響 ラジオやテレビの送信アンテナに近いところ、 変圧器、モーターなど強い磁気が発生するとこ ろやトランシーバーや携帯電話など電波を発生 する機器の近くでは、画像や音声にノイズが入っ たり色彩に変化を生じることがあります。
- ワイヤレスマイクをカメラの近くで使用するとき 本機で撮影中、ワイヤレスマイクおよび受信機 を使用すると、ノイズがワイヤレス受信機に飛 び込むことがありますので、ご注意ください。
- ■本機の放熱が不十分になると故障の原因となり ます。本機周辺の通風を妨げないようにしてく ださい。本機は本体表面から放熱を行なってい ます。
- エアコンの吹き出し口近くなど直接冷気の当た る所、あるいは温度の高い所に設置しないでく ださい。
- 次の場所での使用や保管は避けてください。
	- 許容動作湿度(30 %RH~80 %RH)範囲外の 湿気の多いところ(結露なきこと)
	- 変圧器やモーターなど強い磁器を発生すると ころ
	- トランシーバーや携帯電話など電波を発生す る機器の近く
	- ほこりや砂の多いところ
	- 車両や船舶などの振動するところ
	- 窓ぎわなど水滴の発生しやすいところ
	- 厨房など蒸気や油分の多いところ
	- 可燃性雰囲気などの特殊環境
	- ●放射線や X線、および塩害や腐食性ガスの発 生するところ
	- プールなど、薬剤を使用するところ
	- 許容動作周囲温度の範囲外の暑いところや寒 いところ

## 輸送について

■本機の入っていた箱は捨てずに取っておき、輸 送する場合は、この箱を使用してください。

## 移動について

- 持ち運ぶ場合、本機に強い衝撃を与えたり、落と したりしないようにご注意ください。
- 移動するときは接続ケーブル類をはずしてくだ さい。
- 移動するときは、システム雷源を切ってくださ い。
- 衝撃を与えないように緩衝材などで包んで移動 させてください。
- 本機に振動や衝撃を与えないようていねいにお 取り扱いください。

## 省エネについて

■ 長時間使用しないときは、安全および節電のた め、システムの電源を切ってください。

### お手入れについて

- ■お手入れは、電源を切ってから行なってくださ い。
- 本機清掃時、外装キャビネット部はやわらかい 布でふいてください。シンナーやベンジンなど ではふかないでください。表面がとけたり、く もったりします。よごれがひどいときは、中性洗 剤を水でうすめてふき、あとでからぶきをして ください。

## ライセンスに関するご注意

#### $M$ MPEG LA AVC

本製品は、MPEG LA, LLC.がライセンス活動を 行なっている AVC PATENT PORTFOLIO LICENSE の下、次の用途に限りライセンスされ ています:

(i)消費者が個人的、非営利の使用目的で、 MPEG-4AVC 規格に合致したビデオ信号(以 下、AVC Video といいます)にエンコードする こと。

(ii) AVC Video(消費者が個人的に非営利目的で エンコードしたもの、若しくは MPEG LA より ライセンスを取得したプロバイダーがエンコー ドしたものに限られます)をデコードすること。 なお、その他の用途に関してはライセンスされ ていません。プロモーション、商業的に利用する ことに関する詳細な情報につきましては、MPEG LA, LLC.のホームページをご参照ください。 <HTTP://WWW.MPEGLA.COM>

## 著作権について

■本機で記録・録音したものを営利目的、または公 衆に視聴することを目的として放映すること は、著作権法上で保護されている著作者の権利 を侵害する恐れがありますのでご注意くださ い。

記録(録音)したものは、個人として楽しむなど のほかは著作権上、権利者に無断で使用できま せん。また、個人で楽しむ場合であっても権利者 に無断で記録(録音)できない場合があります。

## ┃ログインパスワードについて

■ 工場出荷時のパスワードは、広く公開されてい るため変更せずに使用していると大変危険で す。容易に推測されないパスワードを設定して ください。

また、パスワードは定期的に変更することをお すすめします。

### その他

- ■本機は電源投入後、パン/チルト/ズーム/フォー カスの初期動作を行います。
- パン/チルト/ズームの位置によっては、カメラ本 体が映りこむ場合があります。
- レンズを太陽などの強い光源に向けないでくだ さい。故障の原因となります。
- 音声入出力にて回転機構の水平/垂直回転時、 ズーム時、電源 ON/OFF 時に雑音が発生する場 合がありますが、故障ではありません。
- 本機のパン可動範囲は±170 °のみです。どの機 能においてもそれ以外の範囲で動作することは できません。
- インテリジェント機能搭載のスイッチングハブ の一部機種においては、ブロードキャストまた はマルチキャストの抑制機能が付いています。 その機能が有効な場合、本機のマルチキャスト 画像が正常に閲覧できない場合があります。
- 画面上の暗い領域は、ざらついたり、白点が増え ることがあります。また、カラー画像と白黒画像 の切り換わり時に、画面の明るい部分が強調さ れ見えにくくなることがありますが、故障では ありません。
- 落雷やエアコンの電源投入などによって電源電 圧が瞬間的に断たれる、または低下した場合、映 像が乱れたりノイズが混入することがありま す。
- 光源(照明など)の付近や輝度差のある被写体を 撮影すると、画面上にゴーストが発生すること がありますが、これは内蔵レンズの特性による もので、故障ではありません。
- 表示領域の広いモニターを使用した場合は、画 面の外周部に線が見えることがあります。
- カメラの設置状況によっては、赤外線リモコン の操作ができないことがあります。
- 動きのある被写体をモニター出力で見ると残像 が見える場合がありますが、故障ではありませ  $h_{10}$
- 本体内部に物を入れないでください。 コネクターなどから、金属類や燃えやすいもの が入ると、火災や感電の原因となります。
- 電源投入直後は数秒間、安定した映像が見られ ませんが故障ではありません。
- 精密機器ですので落下や振動・衝撃を与えない でください。
- レンズ光学性能について レンズの光学性能上、画面周辺において色ズレ 現象(倍率色収差)を起こす場合があります。カ メラの故障ではありません。
- モード切り換え時、画面にノイズがでることが あります。
- 電源(DC 12 V)は付属の AC アダプターをご使 用ください。また付属の AC アダプターは、他で 使用しないでください。
- 付属の電源コードを使用してください。また、付 属の電源コードは、他で使用しないでください。
	- 大切な撮影の場合は、必ず事前に動作確認を してください。
	- ●ビデオカメラや録画機器の使用中、万一これ らの不都合によって録画されなかった場合、 録画内容の補償や機会の損失についてはご容 赦ください。

この装置は、クラス A 機器です。 この装置を住宅環境で使用すると電波妨害を引 き起こすことがあります。この場合には使用者 が適切な対策を講ずるよう要求されることがあ ります。

VCCI-A

## <span id="page-11-0"></span>**各部の名称**

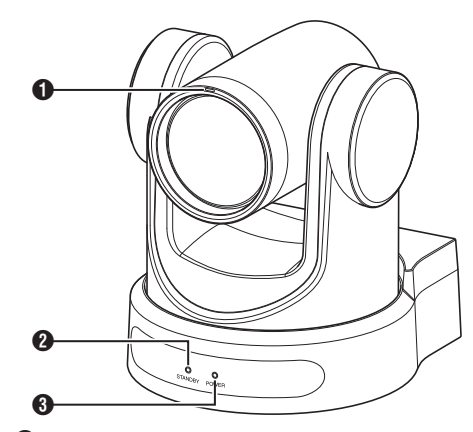

- $\bigcirc$  タリーランプ 400 外部制御によって点灯/消灯します。 メニューの設定条件で点灯/消灯したり、本機の 状態で点滅します。
- **@ STANDBY ランプ** スタンバイ時に緑色に点灯します。
- **B** POWER ランプ 電源投入時に青色に点灯します。

### 端子部

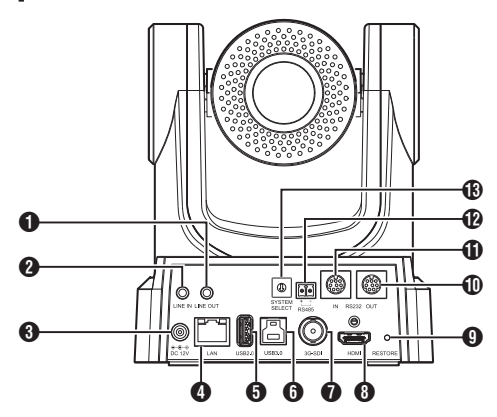

- **O** LINE OUT 端子
- **@ LINE IN 端子**
- **6** DC 12V 端子
- **4 LAN 端子**
- $\bigcirc$  USB 2.0 端子
- $\textcircled{\small{1}}$  USB 3.0 端子 200N 200
- **O** 3G-SDI 端子
- **6** HDMI 端子
- **O** RESTORE スイッチ(リセットスイッチ)
- $x + \frac{1}{2}$
- 0 長押しでリセット動作します。

**M RS232 OUT 端子** 

- **1** RS232 IN 端子 RS232 通信制御 シリアルポートパラメーターは下記 0 半二重モード
	- •ボーレート:
		- 2400/4800/9600/38400 ビット/秒
	- 開始位置:1 ビット
	- データビット:8 ビット
	- ストップビット:1 ビット
	- チェックディジット:なし

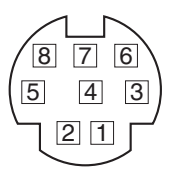

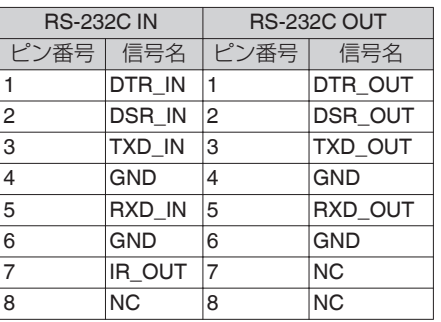

#### カメラと WindowsDB-9 ピンの対応

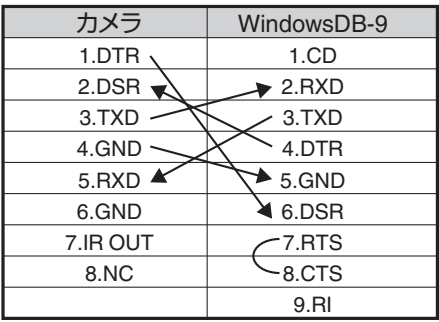

#### カメラとミニ DIN ピンの対応

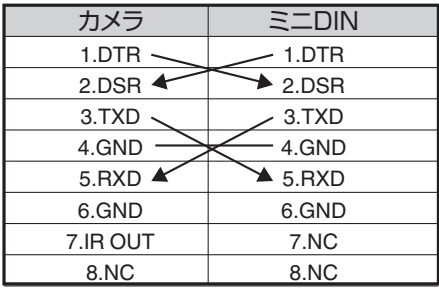

#### **D** RS485 端子

- 0 半二重モード
- 0 ボーレート:
- 2400/4800/9600/38400 ビット/秒
- 開始位置:1 ビット
- データビット:8 ビット
- ストップビット:1 ビット
- チェックディジット:なし

#### M SYSTEM SELECT スイッチ(システム選択ス イッチ)

HDMI 出力および 3G-SDI 出力のビデオフォー マットを選択します。

(r P30 [[SYSTEM SELECT](#page-29-0) スイッチによる [映像出力について\]\)](#page-29-0)

#### ■ Web メニューの「ビデオ]→「ビデオ設定]→ 「ビデオフォーマット]項目が"ダイヤル優 先"のとき

#### **400**

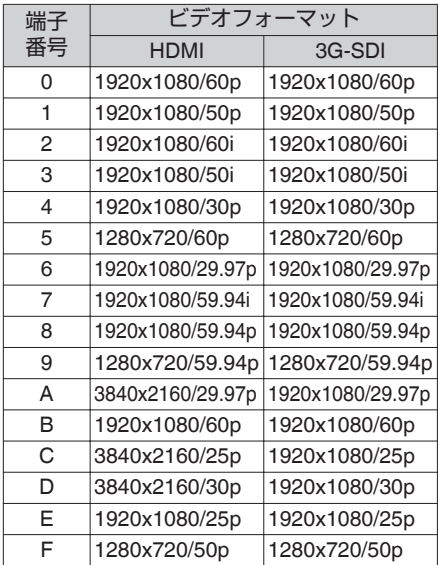

#### 200N 200

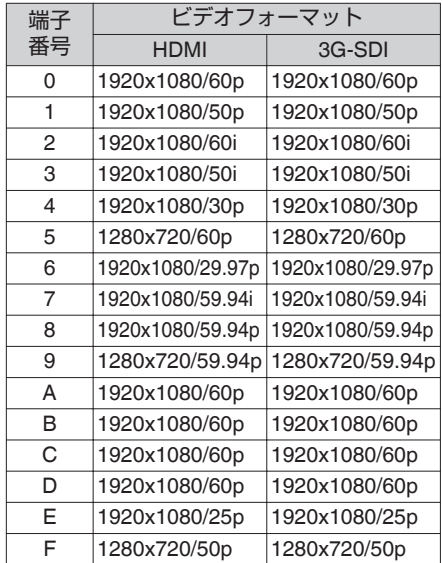

## 赤外線リモコン

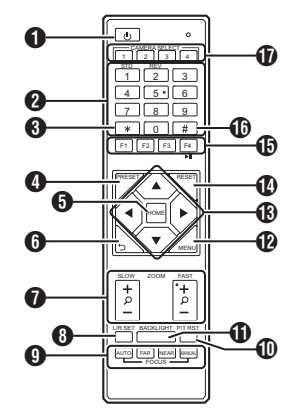

#### **B STANDBY ボタン**

スタンバイモードと通常モードを切り換えま す。

 $x + 1 = 1$ 

● スタンバイモードでの消費雷力は、通常モード の約半分です。

**2 NUMBER ボタン** PRESET 設定時、または設定した PRESET 番 号を呼び出すときに使用します。

- $\mathbf{\Theta}$   $\mathbf{\star}$  ボタン 他のボタンと一緒に使用します。
- **O** PRESET ボタン プリセット位置を記憶します。 [PRESET]+NUMBER ボタン(1-9): 対応する NUMBER ボタンにプリセット位置を 記憶します。
- $x + y z$

0 ボタンは順番に押します。

- **6 HOME ボタン** カメラの向きが正面に戻ります。 MENU 表示中は、決定ボタンとなります。
- **6 RETURN ボタン** MENU 表示中は、キャンセルボタンとなりま す。
- **@ ZOOM ボタン** SLOW ZOOM: 低速でズームイン[+]またはズームアウト[-] ができます。 FAST ZOOM:
	- 高速でズームイン[+]またはズームアウト[-] ができます。

**6 L/R SET ボタン** 

NUMBER ボタン[1]または[2]と同時に押すこ とで、左右ボタンに対するパンの移動方向を変 更できます。

- [L/R SET]+[1] (STD)を同時に押すと、パ ンの移動方向が左ボタンは左に、右ボタンは 右に移動します。
- 「L/R SET<sup>1</sup>+「2<sup>1</sup> (REV)を同時に押すと、パ ンの移動方向が左ボタンは右に、右ボタンは 左に移動します。天吊り設置などでの設定を 想定しています。
- **O** FOCUS ボタン
	- フォーカス調整に使用します。
	- $\bullet$  [AUTO]: オートフォーカスモード(AF)
	- 0[MANUAL]: マニュアルフォーカスモード(MF) ● MF 時、「FAR](遠方の被写体にフォーカス を合わせる)と[NEAR](近方の被写体に
		- フォーカスを合わせる)で調整します。
- **M** P/T RST ボタン パン、チルト位置をリセットします。
- **6 BACKLIGHT ボタン**

このボタンを押すと、逆光補正が有効になりま す。もう一度押すと、逆光補正が無効になりま す。

- $x + 1 = 1$
- ●「露出モード]が"オート"のときだけ有効になり ます。
- 被写体の背後に光源があり、被写体が暗くなる 場合に使用することを想定しています。
- **D** MENU ボタン
	- メニューを表示または終了します。
- **69 PAN/TILT CONTROL ボタン** 矢印ボタンを押して、パンとチルトを実行しま す。 [HOME]ボタンを押すと、カメラの向きが正面 に戻ります。 MENU 表示中は、カーソルが移動します。 N RESET ボタン
	- PRESET 設定を消去します。 [RESET] +NUMBER ボタン(0-9): 対応する NUMBER ボタンのプリセット設定を 消去します。  $[X]+[#]+[RESET]$ : すべてのプリセット設定を消去します。
- $x + 1$
- 0 ボタンは順番に押します。

**46 IR REMOTE CONTROL ボタン** 赤外線リモコンで操作したいカメラの番号を 設定します。  $[\mathbf{\ast}] + [\mathbf{\#}] + [\mathsf{F1}] : \mathcal{P}$  ドレス 1 [Z] + [#] + [F2]:アドレス 2  $[\mathbf{\ast}] + [\mathbf{\#}] + [\mathsf{F3}] : \mathcal{P} \models \cup \mathcal{P} \mathcal{S}$  $[\mathbf{\ast}] + [\mathbf{\#}] + [\mathsf{F4}] : \mathcal{P}$  ドレス 4

メモ :

- 0 ボタンは順番に押します。
- $\mathbf{B}$  #ボタン 他のボタンと一緒に使用します。
- **m** CAMERA SELECT ボタン 赤外線リモコンで操作したいカメラの番号を 押します。

 $x + 1$ 

- リモコンは単 4 形乾電池を 2 個使用します。
- 電池の+/-の向きを正しく合わせて入れてく ださい。

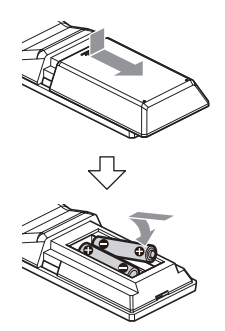

ご注意 :

- リモコンを高温になる場所に置かないでくださ い。リモコンの変形など故障の原因となります。
- 電池は、幼児の手の届かないところに保管して ください。万一、雷池を飲み込んだ場合は、ただ ちに医師に相談してください。
- 電池を炎の中に入れたり、高温になる場所には 置かないでください。破裂することがあります。
- 電池交換するときは同型または同等タイプのも のと交換してください。異なる種類の電池と交 換すると、破裂することがあります。

### **映像のフリーズ機能**

[F4]ボタンを押すと、映像がフリーズし、画面左 上に約 5 秒間「freeze」と表示されます。 フリーズ解除は、再度[F4]ボタンを押すと、通常 の状態に戻り、画面左上に約 5 秒間「unfreeze」 と表示されます。

### **ショートカット設定**

 $[\ast] + [\ast] + [1]$ : メニューのデフォルト言語を英語に設定しま す。  $\lceil x \rceil + \lceil \frac{\mu}{4} \rceil + \lceil 3 \rceil$ : メニューのデフォルト言語を中国語に設定しま す。  $[\mathbf{\ast}] + [\mathbf{\#}] + [4]$ : 現在の IP アドレスを表示します。  $[\ast] + [\ast] + [6]$ : メニューの設定値をすべてデフォルトにしま す。  $[\ast] + [\ast] + [8]$ : カメラバージョンを表示します。  $[\ast] + [\ast] + [9]$ : 映像の水平、垂直方向を反転します。  $[\*] + [\#] + [\text{MANUAL}]$ : デフォルトの IP アドレスを復元します。  $x + \frac{1}{2}$ ボタンは順番に押します。

<span id="page-15-0"></span>**基本システム図**

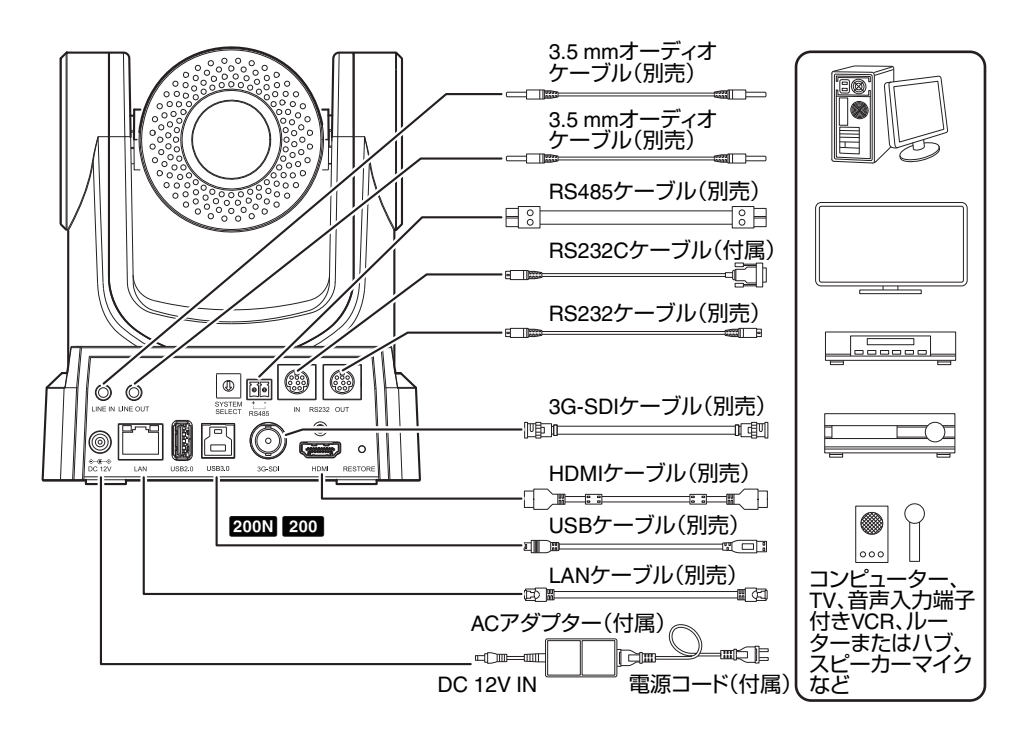

### クイックスタート

- (1) 電源投入前に、接続が正しいことを確認してください。
- B AC アダプターを DC 12V 端子に接続します。POWER ランプが点灯します。
- C カメラの電源を入れたあと、初期化動作を開始します。水平方向と垂直方向に、限界位置まで移動し、 その後、正面位置になり初期化動作が完了します。

 $x + 1 = 1$ 

- STANDBY ランプが消灯すると、操作が可能になります。
- プリセット 1 が保存されている場合、カメラ位置はプリセット 1 に移動します。

### **USB カメラとして使用する 200N 200**

本機の USB3.0 端子と USB ケーブル(別売)を使って PC と接続することで、本機を USB カメラとして 使用できます。

メモ :

- PC と USB 接続中は、本機からストリーミングを配信しません。
- ストリーミング配信する場合は、PC との USB 接続を切断してから本機の電源を入れ直してくださ い。

## <span id="page-16-0"></span>**天井取付金具を取り付ける**

- カメラの取り付けは、落下物から目を保護す るため、必ず保護めがねを着用して行なって ください。
- 必ずカメラの底面が水平になるように設置し てください。傾けて使用すると正しく動作し ません。

 $x + 1$ 

- カメラをデスクトップへ設置する場合や、三脚 に取り付ける場合は、天井取付金具は不要です。
- 必要に応じて、接続ケーブルと落下防止ワイヤー (天井用)を天井裏に通す穴(参考 Φ40mm)を事 前にあけてください。

ご注意 :

- 落下防止ワイヤー(天井用)は付属されておりま せん。事前に長さ・強度・引き回し・材質(絶縁性) などを十分考慮したものを使用してください。
- 落下防止ワイヤー(天井用)は強度のある場所(天 井スラブなど)に取り付けてください。
- 使用する落下防止ワイヤー(天井用)は、長さ・強 度・引き回し・材質(絶縁性)なども十分注意し、 ワイヤー強度 150N(15 kg)以上のものを使用し てください。
- 落下防止ワイヤー(天井用)は、カメラに取り付 ける輪の部分の内径が Φ3 mm 以上 Φ4 mm 以 下、外径が Φ9mm 以下、厚さが 2 mm 以下のも のを使用してください。
- 天井に取り付けるねじは付属されておりませ ん。M5 拡張ねじ(x4)は、天井の厚さに応じて十 分考慮したものを使用してください。
- *1* 天井取付金具(天井側)を天井に配置し、天井に 配置用のマークをつける

 $x + 1 = 1$ 

● マークをつけるときに、カメラの正面になる方 向を確認してください。

#### *2* 天井にドリルなどで穴をあける

 $x + y - z$ 

- ストローまたは、爪楊枝などを挿入して取り付 け穴の深さを確認し、ねじに必要な長さを測定 します。
- *3* 天井取付金具(天井側)を天井マークの上に戻 す
- *4* **M5** 拡張ねじ**(**別売**)**を使用して固定する

 $x + y = 1$ 

●取り付けたあとに、ねじの締めつけに緩みが無 いことを必ず確認してください。

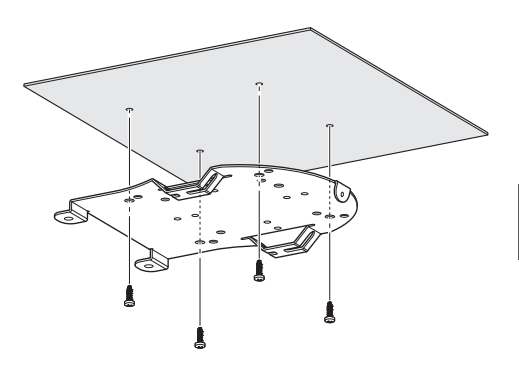

設置 設置・接続接続

## **カメラにラベルを貼り付け る**

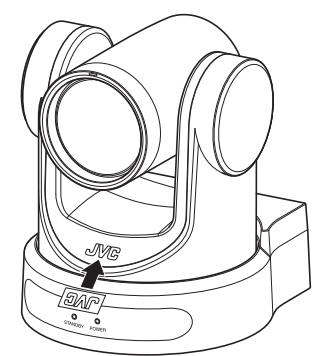

天井にカメラを設置する場合、設置前に JVC ロゴ ラベルを図のように貼り付けてください。

- *1* ラベルの台紙をはがす
- *2* ラベルの上下を逆さにする
- *3* カメラにある **JVC** ロゴの**"V"**センター位置と ラベルの**"V"**のセンター位置を合わせて、ラベ ルを貼り付ける

 $x + 1$ 

- ほこりなどの汚れがある場合は、取り除いてか ら貼り付けてください。
- JVC ロゴラベルが傾かないように貼り付けて ください。

## <span id="page-17-0"></span>**天井にカメラを設置する**

*4* 付属の **M3** ねじ **3** 本を使用して、取り付ける

事前に SYSTEM SELECT スイッチでビデオ フォーマットの設定を行なってください。 設置前に、ファームウェアを最新にしておくこと をおすすめします。

(B P22 「ファームウェアアップデートを行 [う\]\)](#page-21-0)

*1* カメラの底面に貼り付けてある **4** つの足をは がす

設置・接続 設置・接続

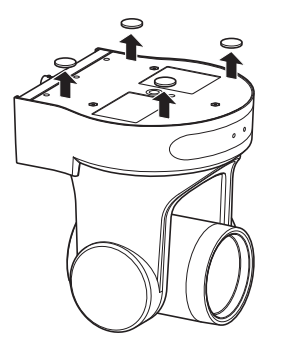

*2* 付属の **M3** ねじ **3** 本と **1/4** インチねじ **1** 本を 使用して、天井取付金具**(**カメラ側**)**をカメラの 底面に取り付ける

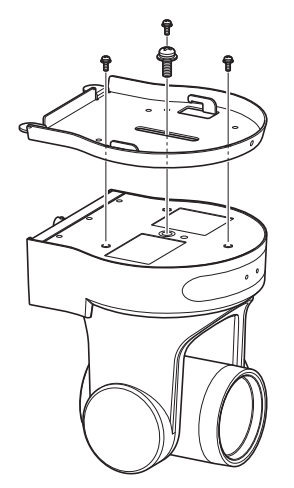

*3* カメラを天井取付金具(天井側)に取り付ける 天井取付金具(天井側)の引っかけ穴部分に、天 井取付金具(カメラ側)のフック部分を引っか けます。

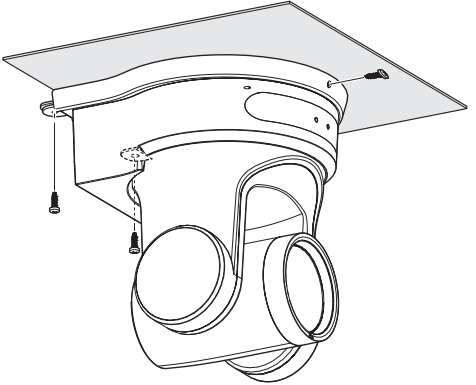

1 か所は落下防止ワイヤー(別売)を共締めしま す。

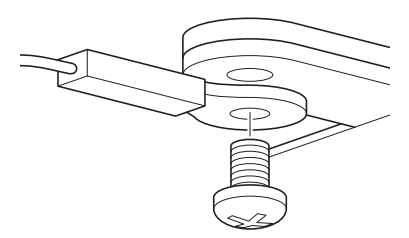

このあと、各種ケーブルを接続してください。

## <span id="page-18-0"></span>**卓上にカメラを設置する**

事前に SYSTEM SELECT スイッチでビデオ フォーマットの設定を行なってください。 設置前に、ファームウェアを最新にしておくこと をおすすめします。

(B P22 「ファームウェアアップデートを行 [う\]\)](#page-21-0)

- カメラを平らな場所においてください。
- 必ずカメラの底面が水平になるように設置して ください。傾けて使用すると正しく動作しませ  $h_{\alpha}$

 $x + 1$ 

0 天井取付金具は不要です。

ご注意 · 二

- システム電源を入れたまま、カメラを移動させ ないでください。故障や事故の原因となります。
- カメラを持ち運ぶときは、カメラヘッド部を持 たないでください。

このあと、各種ケーブルを接続してください。

## **三脚にカメラを取り付ける**

事前に SYSTEM SELECT スイッチでビデオ

フォーマットの設定を行なってください。

- 本機底面のねじ穴を使用し、三脚を取り付けて ください。
- (1/4-20UNC, ISO1222(6.35 mm))
- 落下などによるけがや故障をふせぐため、お使 いの三脚の「取扱説明書」を見て、確実に取り付 けてください。
- 正常にパン・チルト動作するため、水平になるよ うに三脚を設置してください。

 $x + 1$ 

0 天井取付金具は不要です。

ご注意 :

- 三脚の制限重量を超えた状態でカメラを三脚に 装着しないでください。
- 三脚は、安定した場所でお使いください。
- ねじ長さは 4.5 mm ~7 mm のものを使用して ください。
- 三脚に取り付けて使用する場合は、高所に設置 しないでください。

このあと、各種ケーブルを接続してください。

## **各種ケーブルを接続する**

- *1* 各種ケーブルを接続する
	- HDMI/SDI モニターを接続してカメラ映像を 確認することができます。
	- 0 音声を入力、または出力したい場合は、LINE IN/OUT 端子にそれぞれ音声用ケーブルを接 続してください。

#### *2* **LAN** ケーブルを接続する

ご注意 :

● LAN ケーブルは、雷気通信事業法の認証機器 (ルーター/ハブ/パソコンなど)に接続してくだ さい。

#### *3* 電源ケーブルを接続する

- 0 AC アダプターで電源供給する場合は、AC ア ダプターケーブルを接続してください。
- PoE で電源供給する場合は、AC アダプター ケーブルを接続しないでください。
- *4* 電源が入ると、**POWER** ランプが点灯し初期化 動作を開始

水平方向と垂直方向に、限界位置まで移動し、 その後、正面位置になり初期化動作が完了しま す。

 $x + 1$ 

- 操作は、STANDBY ランプ消灯後に受け付けま す。
- プリセット1が保存されている場合、カメラ位 置はプリセット 1 に移動します。

ご注意 : ——

● AC アダプターケーブルと LAN ケーブルの両 方から同時に電源を入れないでください。

#### 警告

本機に電源を供給するには、DC 12 V または PoE (IEEE802.3af)を使用します。正しい電圧で使用 してください。

定格を超えた電源を供給すると故障や発煙・発 火の恐れがあります。故障した場合は、まず電源 を切って、速やかにサービス窓口へ連絡してく ださい。

定格を超えた電源電圧を供給した場合、外観・動 作に異常がなくても内部にダメージが残ってい る場合があります。速やかにサービス窓口へ連 絡して点検(有償)を受けてください。

## <span id="page-19-0"></span>**ネットワーク機能**

## 動作環境

以下の環境で動作を確認しています。 ● パソコン

- OS: Windows 10 Web ブラウザ:Google Chrome
- OS: macOS 10.12.6 Web ブラウザ:Google Chrome

### **IP** アドレスの確認

カメラの IP アドレス確認方法は、下記の方法があ ります。

- A リモコンの Z と#と 4 ボタンを順番に押すと、 カメラに接続した HDMI/SDI モニターの画面に カメラの IP アドレスが表示されます。
- B 同一ネットワーク上に本機と PC を接続し、 「upgrade\_standard.exe」を実行する。
- $x + 1 = 1$
- "upgrade\_standard.exe"は、表紙の URL からダ ウンロードしてください。

## **IP** アドレスの設定

カメラの IP アドレス設定は下記の方法がありま す。

- **1 Web ページにログインし、「ネットワーク]→** [LAN 設定]を選択して、IP アドレス、サブネッ トマスク、ゲートウェイを変更します。"保存"を クリックして、カメラを再起動します。
- $\Omega$  [upgrade\_standard.exe]を使用し、IP アドレス を設定します。
- *1* [**Search**]ボタンをクリックする

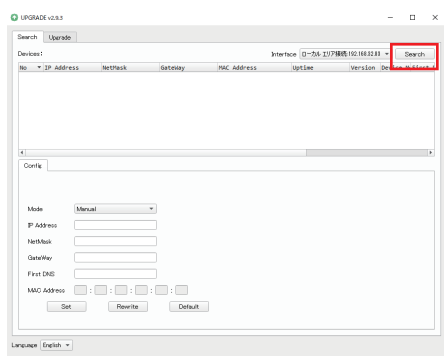

### *2* 変更したいカメラの **IP** を選択する

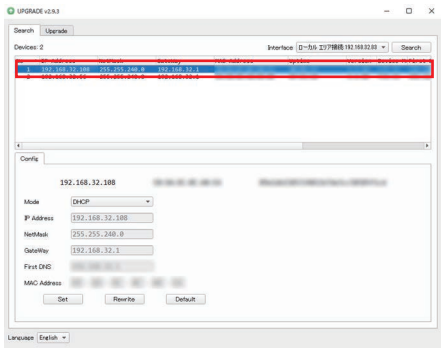

<span id="page-20-0"></span>*3* 「**IP Address**」、「**NetMask**」および「**GateWay**」 の設定値を変更し、[**Set**]ボタンをクリックす る

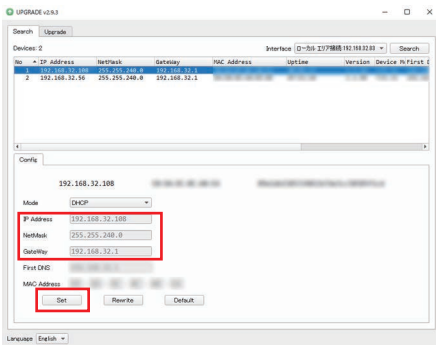

0 設定が成功すると、下記表示が現れカメラは 自動的に再起動します。

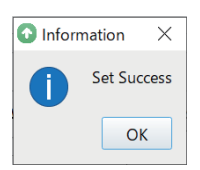

## **接続確認をする**

*1* 接続したい端末で **Web** ブラウザを起動し、ア ドレス欄にカメラの **IP** アドレスを入力する (例:http://192.168.0.10)

メモ :

- カメラの IP アドレスの初期値は 192.168.0.10 です。
- *2* ユーザー名とパスワードを入力する ログイン画面でユーザー名(jvc)とパスワード (初期値:0000)を入力すると、ライブビュー画 面が表示されます。

 $x + \frac{1}{2}$ 

● 初回ログイン時は、パスワード変更画面が表示 されますので、パスワードを変更してください。

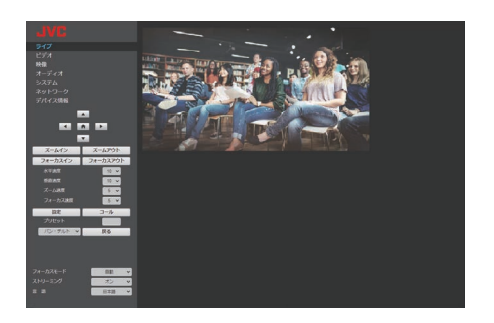

## <span id="page-21-0"></span>**ファームウェアアップデー トを行う**

カメラのファームウェアアップデートは、Windows PC から行なってください。 最新ファームウェアが公開されている場合は、 ファームウェアを最新にしておくことをおすすめ

します。

 $x^2 + y^2 = 1$ 

**CLINDANCION** 

- "upgrade\_standard.exe"およびファームウェア のアップデートファイルは、表紙の URL からダ ウンロードしてください。
- *1* 同一ネットワーク上に本機と **PC** を接続し、**PC** から「**upgrade\_standard.exe**」を実行する
- *2* [**Search**]ボタンをクリックする ネットワーク上に接続されているカメラが表 示されます。

 $\mathbf{r}$ 

## Search Upgrade hterboe 0-74-1979851921683211 - Search  $\frac{1}{2}$  =  $\frac{1}{2}$  =  $\frac{1}{2}$

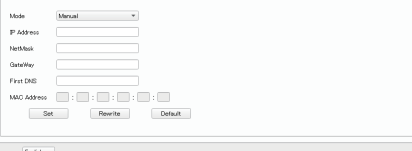

*3* アップデートするカメラを選択する

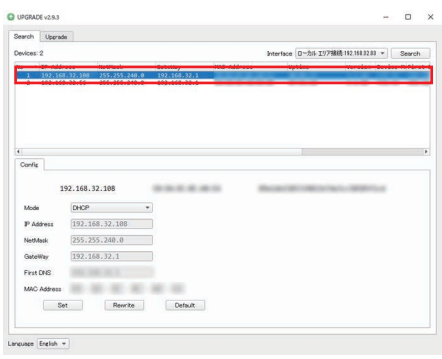

- *4* [**Upgrade**]タブの[**Query**]ボタンをクリック する 現在のファームウェアバージョンが表示され ます。
- *5* [**Type**]ボタンをクリックして、**"MTD"**を選択 する

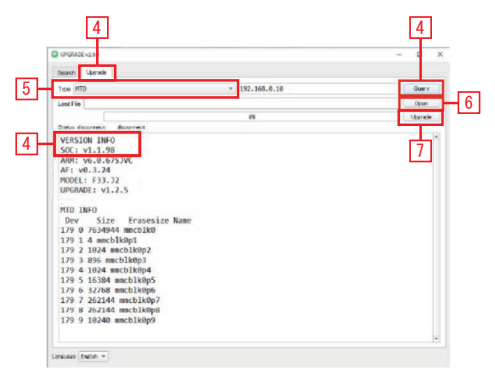

- *6* [**Open**]ボタンをクリックして、アップデート ファイル(**.img** ファイル)を選択する
- *7* [**Upgrade**]ボタンをクリックする ファームウェアのアップデートが開始されま す。 「Upgrade Success」が表示されたらアップデー

トは完了です。

*8* アップデート完了後、背面端子部の **"RESTORE"**スイッチを長押しする カメラの設定が初期化されます。

接続

<span id="page-22-0"></span>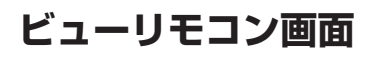

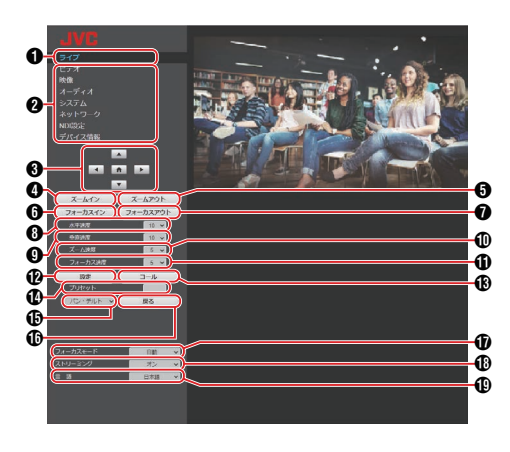

 $x + 1$ 

- カメラの動作モードや動作の状態によって、設 定できないメニューがあります。
- $0$  ライブ

カメラ映像を表示します。

 $x + 1 = 1$ 

- 0 音声は出力されません。
- 0 全画面表示が可能です。
- ライブ画面にメニューを表示させる場合は、「メ インストリーム]または[サブストリーム]の [コーデック]を"H.264"に設定してください。メ ニューの表示が小さい場合は、[メインストリー ム]または[サブストリーム]の[解像度]を上げ てください。
- 2 設定メニュー切り換え 各設定メニューを表示します。
- **6 パン・チルト、メニュー操作、HOME ボタン** H IJK の方向にカメラが動きます。 HOME ボタンを押すと、パン・チルト・ズーム位 置がデフォルトに戻ります。 本体メニューを開いているときは、<▶▲▼ で カーソルを移動し、HOME ボタンで決定しま す。
- $x + y$
- おパン・チルト操作/本体メニュー呼び出しの切 り換えで、"メニュー"を選択すると、メニュー操 作、"パン・チルト"を選択するとカメラ操作とな ります。
- D ズームインボタン TELE 方向にズーム移動します。
- 6 ズームアウトボタン WIDE 方向にズーム移動します。
- **6** フォーカスインボタン マニュアルフォーカス設定時に、TELE 方向に フォーカスが移動します。
- G フォーカスアウトボタン マニュアルフォーカス設定時に、WIDE 方向に フォーカスが移動します。
- 6 水平速度調整 左右方向の移動速度を設定します。 [設定値:1~●10~24]
- 6 垂直速度調整 上下方向の移動速度を設定します。 [設定値:1~●10~20]
- **⑪**ズーム速度調整 ズーム速度を設定します。 [設定値:1~●5~7]
- **10** フォーカス速度調整 フォーカス速度を設定します。 [設定値:1~●5~7]
- L プリセット設定ボタン 現在のパン・チルト・ズーム位置を、設定したプ リセット番号で保存します。
- M プリセット番号 プリセット番号を設定後、のプリセット設定ボ タンを押すとパン・チルト・ズーム位置を保存 .<br>し**. @** プリセットコールボタンを押すと、保存 していたパン・チルト・ズーム位置に移動しま す。

[設定値:1~255]

- N プリセットコールボタン 保存したパン・チルト・ズーム位置を、プリセッ ト番号で呼び出します。
- $x + 1$
- 保存されていないプリセット番号を呼び出して も移動しません。
- O パン・チルト操作/本体メニュー呼び出しの切り 換え "メニュー"を選ぶと、Web ブラウザの LIVE 映 像、ストリーミング映像および HDMI(SDI)画面 に、本体メニューを表示します。 6 の各ボタンでメニューカーソルを移動・決定 ができます。 "パン・チルト"を選ぶと、本体メニューを閉じま す。60各ボタンでパン・チルト操作ができま す。
- **10** 戻るボタン メニュー操作時、メニューのひとつ上の階層に 戻ります。
- Q フォーカスモード オートフォーカスとマニュアルフォーカスを 切り換えます。
- **4D** ストリーミングボタン ストリーミング配信のオン・オフを設定しま す。
- **40 言語ボタン** Web 画面の言語を設定します。 [設定値: ●English, Français, Deutsch, Italiano,  $E$ spañol, русский, 中文 $(E)$ , 日本語

## <span id="page-23-0"></span>**ビデオ**

HDMI/SDI 端子 およびストリーミング肿像の設定 画面です。 各項目を設定したら[保存]ボタンを押してくださ  $\left\{ \cdot \right\}$ 各設定はカメラを再起動すると反映されます。

#### ビデオ設定

#### 9 **HDMI/SDI** 出力選択

映像の出力先を選択します。 [設定値:●HDMI、SDI]

#### 9 ビデオフォーマット

映像出力フレームレートを選択します。 [設定値: 50Hz、60Hz、● ダイヤル優先] (B P30 「出力映像の解像度、フレームレート [を選択する\]\)](#page-29-0)

#### 9 エンコードレベル

ストリーミング映像のエンコードレベルを選択で きます。

[設定値:●mainprofile, highprofile]

#### $x + y - z$

0[メインストリーム]または[サブストリーム]の [コーデック]が"H.265"の場合は、"mainprofile" 固定です。

#### メインストリーム**,** サブストリーム

RTSP と RTMP(S)では、メインストリームとサブ ストリームの 2 つの設定のストリーミングを同時 に配信することができます。

#### 9 コーデック

ストリーミング映像のコーデックを選択します。 [設定値:●H.264, H.265, MJPEG]

#### 9 解像度

ストリーミング映像の解像度を選択します。 [設定値(メインストリーム):3840x2160 400. ●1920x1080, 1280x720, 1024x576, 720x480, 720x408, 640x480, 640x360] [設定値(サブストリーム):720x480, 720x408, 640x480, R640x360, 480x320, 320x240]

#### $x + 1$

● SYSTEM SELECT スイッチの設定によって、選 択可能な解像度が異なります。

#### 9 ビットレート

[コーデック]を"H.264", または"H.265"にしたとき のストリーミング映像のビットレートを設定しま す。

[設定値:32kbps~61440kbps]

#### 9 **Q** 値

「コーデック]を"MJPEG"にしたときの Q 値を設 定します。 [設定値:1~99]

#### 9 フレームレート

ストリーミング映像のフレームレートを設定しま す。

 $x + 1$ 

● SYSTEM SELECT スイッチの設定によって、選 択可能なフレームレートが異なります。

#### 9 **I** フレーム間隔

I フレームを起点にしてエンコードします。 設定値を小さくして間隔を短くするほど、映像が 激しく変化しても画質は安定しますが、あまり変 化しない映像では画質が低下します。 [設定値:2~60]

#### $x + y = 1$

● SYSTEM SELECT スイッチの設定によって、選 択可能な I フレーム間隔が異なります。

#### 9 ビットレート制御

固定ビットレート(CBR)またはバリアブルビット レート(VBR)を選択できます。 [設定値:●CBR, VBRI

## <span id="page-24-0"></span>**映像**

映像の画質を調整できます。 各項目を設定後、[保存]ボタンを押してください。

 $x + 1 = 1$ 

- [保存]ボタンを押さずにカメラを再起動する と、設定前の状態に戻ります。 「デフォルト]ボタンを押すと、工場出荷時の設 定に戻ります。
- カメラ映像にメニューを表示させる場合は、[メ インストリーム]または[サブストリーム]の [コーデック]を"H.264"に設定してください。メ ニューの表示が小さい場合は、[メインストリー ム]または[サブストリーム]の[解像度]を上げ てください。

#### 輝度

輝度を調整します。 [設定値:0~14(●7)]

#### 彩度

彩度を調整します。 [設定値:0~14(●4)]

#### コントラスト

コントラストを調整します。 [設定値:0~14(●7)]

#### シャープネス

シャープネスを調整します。 [設定値:0~11(●6)]

#### 色相

色相を調整します。 [設定値:0~14(●7)]

#### 垂直反転

画面が上下方向に反転します。 [設定値:オン、●オフ]

#### 水平反転

画面が左右方向に反転します。 [設定値:オン、●オフ]

## **オーディオ**

HDMI 端子、SDI 端子およびストリーミング音声の 設定画面です。 各項目を設定したら[保存]ボタンを押してくださ  $\left\{ \cdot \right\}$ 

各設定はカメラを再起動すると反映されます。

#### オーディオ設定

#### 9 オーディオ入力

"オン"にすると、LINE IN 端子からの音声を入力す ることができます。 [設定値:●オン、オフ]

 $x + 1$ 

● PC と USB 接続時も設定は有効です。200N 200

9 オーディオフォーマット AAC 固定です。

9 サンプリングレート サンプリングレートを設定します。 [設定値: 44.1K, ●48K]

9 ビットレート ビットレートを設定します。 [設定値:●96K, 128K]

9 入力タイプ "ライン入力"固定です。

9 入力ボリューム 入力する音声のボリュームを設定します。 [設定値:1dB~59dB(●20dB)]

9 **ADTS** オプション ADTS オプションを設定します。 [設定値:オン、●オフ]

## <span id="page-25-0"></span>**システム**

システムの再起動と ユーザー管理を行います。

#### 初期設定

#### → システム再起動

カメラを再起動します。ビデオ、オーディオおよび ネットワークの各設定を反映することができま す。

#### ユーザー管理

#### → ユーザー名

Web ブラウザからカメラにアクセスするときの ユーザー名です。 "jvc"固定です。

#### 9 パスワード

Web ブラウザからカメラにアクセスするときの パスワードを設定します。

 $x + 1 = 1$ 

● 初期値(0000)はパスワードに設定できません。

#### → ゲスト

ゲストログインするときのユーザー名です。

 $X + 1$ 

● ゲストログインでは、ライブ画面とデバイス情 報画面のみ見ることができます。

#### 9 パスワード

ゲストログインするときのパスワードを設定しま す。

## **ネットワーク**

ネットワークに関する各設定を行います。 各項目を設定したら[保存]ボタンを押してくださ い。

LAN 設定は、LAN 設定の下の[保存]ボタン、その 他については一番下の[保存]ボタンを押してくだ さい。

各設定はカメラを再起動すると反映されます。

#### **LAN** 設定

#### 9 **IP** 設定

IP アドレスの設定方法を選択します。 [設定値:IP アドレスを自動取得、●IP アドレスを 手動設定1

#### 9 **IP** アドレス

現在の IP アドレスを表示します。 IP 設定を"IP アドレスを手動設定"にした場合、カ メラの IP アドレスを設定できます。 初期値は、192.168.0.10 です。

#### 9 サブネットマスク

現在のサブネットマスクのアドレスを表示しま す。 IP 設定を"IP アドレスを手動設定"にした場合、カ メラのサブネットマスクを設定できます。

#### 9 ゲートウェイ

現在のデフォルトゲートウェイのアドレスを表示 します。 IP 設定を"IP アドレスを手動設定"にした場合、カ メラのデフォルトゲートウェイを設定できます。

#### 9 **DNS** アドレス

現在の DNS のアドレスを表示します。 IP 設定を"IP アドレスを手動設定"にした場合、カ メラの DNS アドレスを設定できます。

#### 9 **MAC** アドレス

カメラの MAC アドレスを表示します。

 $x + 1$ 

0 変更はできません。

#### ポート設定

9 **HTTP** ポート HTTP ポートを設定します。 [設定値:●80、または 1025~65535]

9 **RTSP** ポート RTSP ポートを設定します。 [設定値:●554、または 1025~65535]

9 **TCP** ポート TCP ポートを設定します。 [設定値:1025~65535(●5678)]

#### 9 **UDP** ポート

UDP ポートを設定します。 [設定値:1025~65535(●1259)]

#### 9 **Standard Protocol**

Standard Protocol のポート番号を表示します。

 $x + 1$ 

0 変更はできません。

#### **RTMP(S)**設定

9 メインストリーム

RTMP(S)のメインストリーム配信を設定します。 配信するときは"オン"に設定し、配信を行う"ビデ オ"および"オーディオ"にチェックを入れて保存ボ タンを押します。カメラを再起動後に RTMP(S)ス トリーミングを開始します。 .<br>初期値は"オフ"です。

 $x^2 + y^2 = 1$ 

●映像設定は、「ビデオ]-「メインストリーム]内の 設定が反映されます。

#### 9 サブストリーム

RTMP(S)のサブストリーム配信を設定します。 配信するときは"オン"に設定し、配信を行う"ビデ オ"および"オーディオ"にチェックを入れて保存ボ タンを押します。カメラを再起動後に RTMP(S)ス トリーミングを開始します。 初期値は"オフ"です。

 $x + y = -$ 

● 映像設定は、「ビデオ]-「サブストリーム]内の設 定が反映されます。

#### 9 **MRL**

RTMP(S)のメインストリーム/サブストリームの ストリーミングサーバーアドレスを設定します。 [初期値:rtmp://192.168.100.138/live/stream0]

#### **SRT** 設定

#### **→ SRT**

"オン"にして保存ボタンを押すと、カメラを再起動 後に SRT ストリーミングを開始します。

9 **SRT** モード

SRT の接続モードを設定します。 [設定値:●Listener、Caller]

#### 9 **SRT** サーバアドレス

SRT サーバーのアドレスを設定します。 初期値は、192.168.100.1 です。

#### メモ :

● SRT モードが"Caller"のときのみ設定できます。

#### 9 **SRT** ポート

ライブ配信時の SRT ポートを設定します。 初期値は、"4578"です。

#### 9 **SRT** 暗号化

SRT の暗号化を設定します。 [設定値: AES-256, AES-192, AES-128, ● なし]

#### 9 **SRT** パスワード

SRT のパスワードを設定します。 10~15 文字で入力可能です。

#### **→ SRT 帯域幅オーバーヘッド**

5%~100%の整数で、SRT の帯域超過率を入力し ます。 初期値は"25%"です。

#### 9 **SRT** レイテンシー

20ms~8000ms の整数で、SRT の遅延量を入力し ます。 初期値は"500ms"です。

#### 9 **SRT FEC**

FEC 方式を設定します。 再送なしでデータストリームパケット損失の回復 が可能になります。 [設定値:6x6、8x8、10x10、● 切]

#### 9 **SRT StreamId**

ライブ配信先で登録されているストリーム ID を 設定します。複数のカメラが1つのデバイスに直 接ストリーミングできるようになります。

※ 最大 50 文字入力可

#### $x + \cdot -$

● [SRT モード]が"Caller"の時のみ、入力・変更が 可能です。

#### **RTSP** 設定

#### 9 **RTSP** 認証

"オン"にすると、ストリーミングを受信するときに ユーザー名とパスワードが必要になります。 [設定値:オン、オフ]

#### マルチキャスト設定

#### 9 マルチキャスト

"オン"にすると、RTP プロトコルのマルチキャス ト配信が可能です。 [設定値:オン、●オフ]

#### メモ :

● 本項目は「コーデック]を"H.264"に設定した場 合のみ有効です。

#### 9 アドレス

マルチキャスト用の IP アドレスを入力します。 初期値は、"224.1.2.3"です。

#### 9 ポート

マルチキャストに使用するポート番号を 1025~ 65533 の間で設定します。 初期値は、"6688"です。

#### **ZeroConfig**

外部機器(スイッチャーなど)が同一 LAN 上に接 続された本機を自動検出することができます。外 部機器のメニューからワンクリックで接続を確立 できます。

#### $x + \frac{1}{2}$

● Zero Config 機能は本機の設定を変更する機能 は搭載していません。

#### 9 **Announcement**

外部機器から本機を自動検出するときの接続方法 を設定します。 [設定値:●オン、オフ]

#### 9 **Hostname Prefix**

ホスト名の一部を変更することができます。(最大 8 文字)

#### **NTP** 設定

NTP サーバーから取得した時刻をストリーミング 映像に表示することができます。

#### 9 **NTP** 時刻同期

"オン"にすることで、NTP サーバーから時刻を取 得することができます。 [設定値:●オン、オフ]

#### 9 タイムゾーン

UTC からの時差を 1 時間単位で設定します。  $[$ 設定値: UTC-11:00∼UTC+13:00 (●UTC+08:00)]

### 9 サーバーアドレス

NTP サーバーのアドレスを設定します。

#### 9 時刻同期間隔(分)

NTP サーバーに時刻を問い合わせる間隔を 0~ 99999 の間で設定します。 [初期値:1440]

#### 9 メインストリーム時間表示・サブストリーム 時間表示

"オン"にすることでストリーミング映像に NTP 時 刻を表示します。

[設定値:オン、●オフ]

#### $x + y = 1$

● ライブ画面に NTP 時刻を表示させる場合は、 [メインストリーム]または[サブストリーム]の [コーデック]を"H.264"に設定してください。表 示が小さい場合は、[メインストリーム]、または [サブストリーム]の[解像度]を上げてくださ  $\langle \cdot, \cdot \rangle$ 

#### 9 位置

メインストリーム時間またはサブストリーム時間 を表示する位置を設定することができます。画面 左上を[X0, Y0]、画面右下を[X100, Y100]として、 表示する位置を設定します。

## <span id="page-28-0"></span>**NDI 設定** 400 200N

NDI(ネットワークデバイスインターフェイス)プ ロトコルの設定画面です。

#### **NDI** 設定

**→ NDI デバイス名** NDI アプリケーションで表示されるデバイス名を 設定します。 初期値: "PZ400" 400、 "PZ200" 200N

9 **NDI** グループ名 NDI アプリケーションで使用されるグループ名を 設定します。 初期値は、"public"です。

#### 9 **NDI** ファームウェアバージョン

NDI 用ファームウェアのバージョンを表示しま す。

## **デバイス情報**

#### デバイス情報

9 デバイス名 本機のデバイス名を設定します。

9 デバイスタイプ 本機のデバイスタイプを表示します。

9 ソフトウェアバージョン 現在のソフトウェアのバージョンを表示します。

9 ウェブバージョン 現在のウェブソフトウェアのバージョンを表示し ます。

9 オープンソースライセンス 本機で使用しているオープンソースソフトウェア のライセンスが表示されます。

## <span id="page-29-0"></span>**基本的な撮影手順**

### 準備

- *1* **LAN** ケーブルまたは、**AC** アダプターで電源を 供給する (B P19 「各種ケーブルを接続する])
- *2* カメラの **IP** アドレスを設定する カメラの IP アドレスを確認し、IP アドレスを 設定します。 (B P20 「IP [アドレスの確認\]\)](#page-19-0) (B P20 「IP [アドレスの設定\]\)](#page-19-0)
- *3* 接続を確認する (r P21 「接続確認をする])

 $x + 1 = 1$ 

撮影

●本機はパソコンやコントローラーと接続し操作 することを推奨しています。 設置条件によっては、付属の赤外線リモコンで 動作しない可能性があります。

## **出力映像の解像度、フレーム レートを選択する**

本機では、SYSTEM SELECT スイッチによって HDMI/SDI 出力の解像度とフレームレートが設定 され、選択可能なストリーミング配信のフォーマッ トが決定します。

(B P32 「配信可能なストリーミングフォー [マット\]\)](#page-31-0)

#### **SYSTEM SELECT** スイッチによる映像出 力について

出力する HDMI/SDI のフォーマットに合わせて、 SYSTEM SELECT スイッチを設定してください。  $x + 1$ 

0 SYSTEM SELECT スイッチ変更後は、カメラの

電源を入れ直してください。

■ Web メニューの「ビデオ]→「ビデオ設定]→「ビ デオフォーマット]項目が"ダイヤル優先"のと き

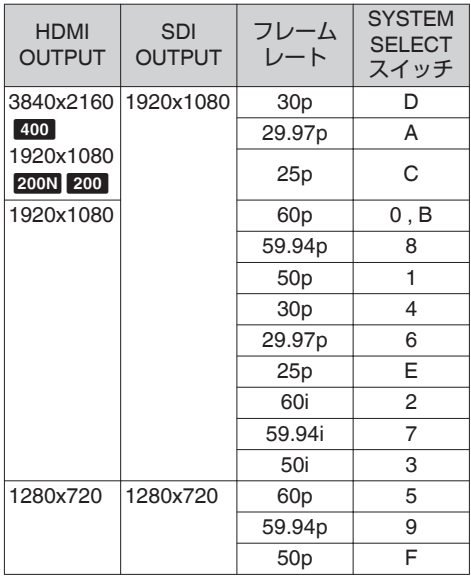

■ Web メニューの「ビデオ]→「ビデオ設定]→「ビ デオフォーマット]項目が"60Hz"のとき

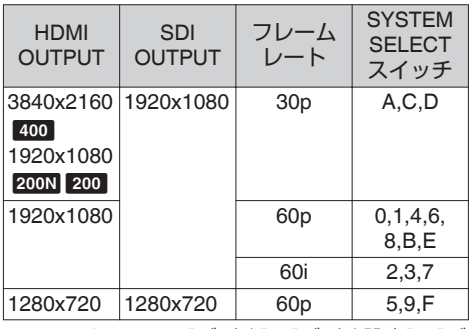

■ Web メニューの「ビデオ]→「ビデオ設定]→「ビ デオフォーマット]項目が"50Hz"のとき

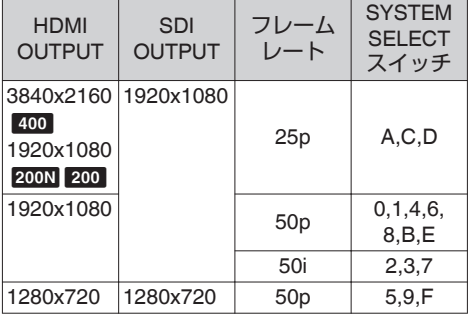

## <span id="page-30-0"></span>**ライブストリーミングを行 う**

ライブストリーミングに対応したデコーダーや PC アプリケーションと組み合わせることによっ て、ネットワーク経由で映像音声のストリーミン グができます。

## 対応コーデック

H.264, H.265, Motion JPEG

 $x^2 + y^2 = 1$ 

● 対応コーデックを"H.265"、解像度を "3820x2160"にした場合、 RTSP/RTP のみライ ブストリーミングが可能です。

### 対応フォーマット

[ストリーミング解像度(メインストリーム)] 3840x2160 400, 1920x1080, 1280x720, 1024x576, 720x480, 720x408, 640x480, 640x360 [ストリーミング解像度(サブストリーム)] 720x480, 720x408, 640x480, 640x360, 480x320, 320x240 [フレームレート(ストリーミング解像度が 3840x2160 の場合)] 400 30p, 29.97p, 25p [フレームレート(ストリーミング像度が 3840x2160 以外)] 60p, 59.94p, 50p, 30p, 29.97p, 25p [オーディオ] AAC, 44.1kHz/48kHz, 96kbps/128kbps  $x + y - z = 1$ 

- ●設定するコーデックによって、解像度とビット レートの設定可能な範囲は異なります。
- 使用するネットワークアダプターの種類および 接続環境によっては、ライブストリーミングの 映像や音声が途切れることがあります。

## 対応プロトコル

RTSP/RTP, RTMP/RTMPS, SRT, マルチキャス  $\vdash$ , NDI|HX 400 200N

 $x + y = -$ 

0 マルチキャストは、対応コーデックが"H.264"の ときのみ有効です。

## 配信設定をする

- *1* **SYSTEM SELECT** スイッチを設定する 配信したいストリーミングの解像度、フレーム レートに合わせて SYSTEM SELECT スイッチ を変更して、カメラを再起動してください。 (B P32 |配信可能なストリーミングフォー [マット\]\)](#page-31-0)
- *2* 配信する映像と音声のフォーマットを設定す る

ビューリモコンの[ビデオ]および[オーディ オ]設定で、コーデック、解像度、フレームレー トおよびビットレートなどを設定します。

### *3* 配信プロトコルを設定する

ビューリモコンの[ネットワーク]設定で、配信 するプロトコルとその関連項目を設定します。

*4* カメラを再起動する 各項目を設定したら、[保存]ボタンを押したあ とに[システム]メニューの[システム再起動] ボタンを押してカメラを再起動します。

## ストリーミングを受信する

カメラを再起動すると自動的にストリーミングを 配信します。デコーダーや PC アプリケーション に必要な設定を行い、ストリーミングを受信して ください。

- RTSP/RTP でストリーミングを受信するとき の URL
- 0 メインストリーム
- rtsp://<本機の IP アドレス>:<ポート番号>/1 0 サブストリーム
- rtsp://<本機の IP アドレス>:<ポート番号>/2 ■ SRT でストリーミングを受信するときの URL srt://<本機の IP アドレス>:<ポート番号>?

mode=<SRT モード>

■ RTMP(S)でストリーミングを受信する場合 ビューリモコンの[ネットワーク]設定で、

RTMP(S)設定の MRL 欄にサーバーおよびスト リームキーを入力して、カメラを再起動後に指定 の動画リンクから視聴します。

■マルチキャストでストリーミングを受信すると きの URL

rtp://<マルチキャスト用 IP アドレス>:<ポート番 号>

■ NDIIHX でストリーミングを受信する場

#### 合 400 200N

PC に NDI Tools をインストールして視聴してく ださい。詳細は NDI Tools の取扱説明書をご覧く ださい。

#### <span id="page-31-0"></span>配信可能なストリーミングフォーマット

SYSTEM SELECT スイッチの設定による配信可能なストリーミングのフォーマットは以下のとおりで す。 配信したいストリーミングのフォーマットに合わせて、SYSTEM SELECT スイッチを設定してくださ い。

■ Web メニューの「ビデオ]→「ビデオ設定]→「ビデオフォーマット]項目が"ダイヤル優先"のとき

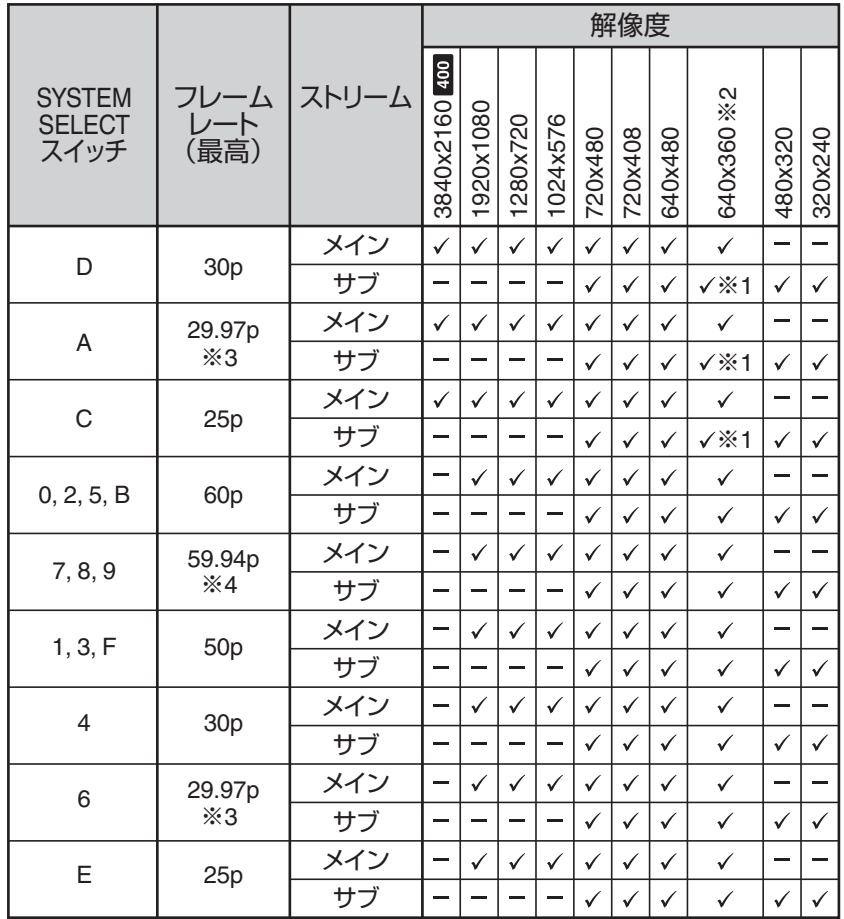

※1[メインストリーム]の[解像度]が 3840x2160 の場合、[サブストリーム]に設定できる[解像度]は 640x360 のみです。400

※2「サブストリーム1の「コーデック1が"MJPEG"の場合、「サブストリーム1に設定できる「解像度1は 640x360 のみです。

- ※3[フレームレート]の設定を"30fps"に設定することで、29.97p のストリーミングを配信します。
- ※4[フレームレート]の設定を"60fps"に設定することで、59.94p のストリーミングを配信します。

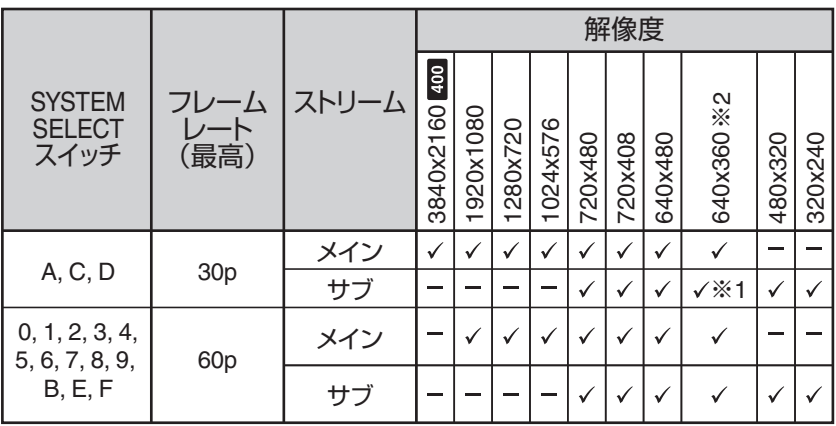

※1[メインストリーム]の[解像度]が 3840x2160 の場合、[サブストリーム]に設定できる[解像度]は 640x360 のみです。400

※2[サブストリーム]の[コーデック]が"MJPEG"の場合、[サブストリーム]に設定できる[解像度]は 640x360 のみです。

■ Web メニューの「ビデオ]→「ビデオ設定]→「ビデオフォーマット]項目が"50Hz"のとき

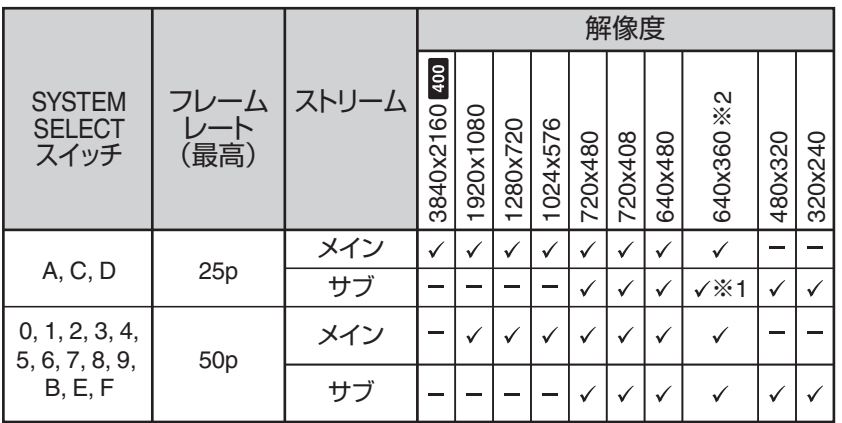

※1[メインストリーム]の[解像度]が 3840x2160 の場合、[サブストリーム]に設定できる[解像度]は 640x360 のみです。400

※2[サブストリーム]の[コーデック]が"MJPEG"の場合、[サブストリーム]に設定できる[解像度]は 640x360 のみです。

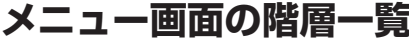

<span id="page-33-0"></span>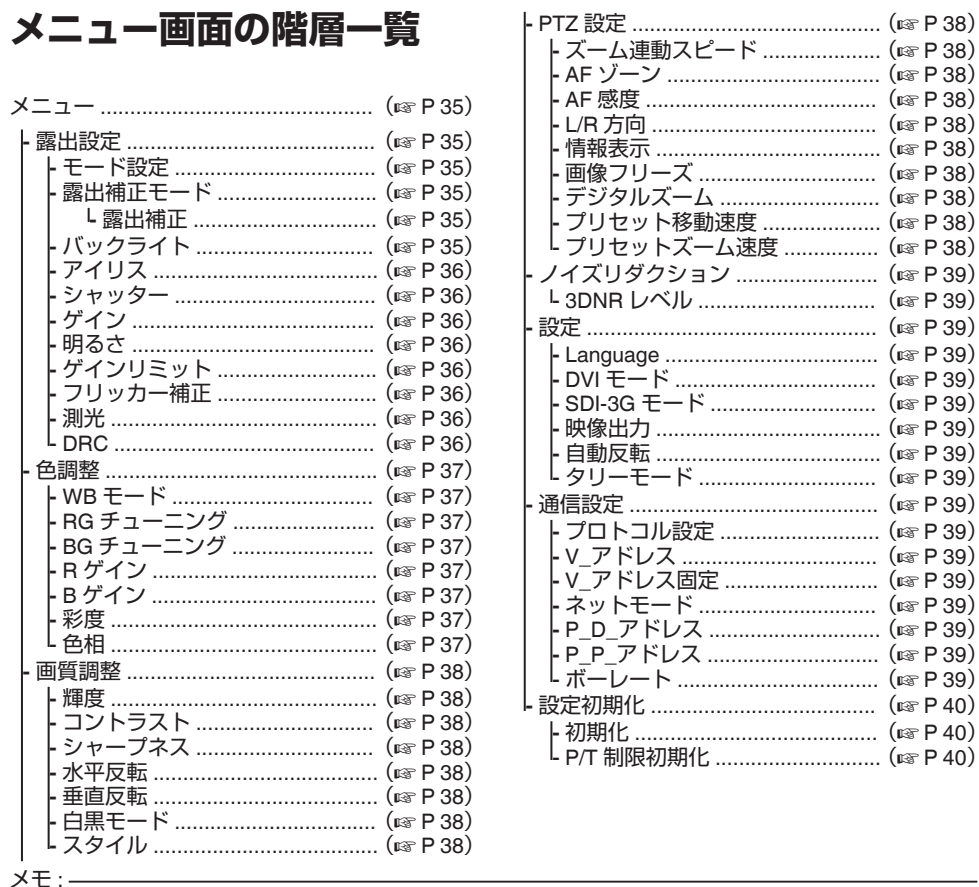

• カメラの動作モードや動作の状態によって、設定できないメニューがあります。

● 設定値の● は工場出荷値です。

## <span id="page-34-0"></span>**GUI設定**

## メニュー

赤外線リモコンの[MENU]ボタンを押すと、HDMI/ SDI 画面、およびストリーミング画面にメインメ ニューが表示され、矢印ボタンでカーソルを移動 できます。[HOME]ボタンで対応するサブメニュー に入ります。

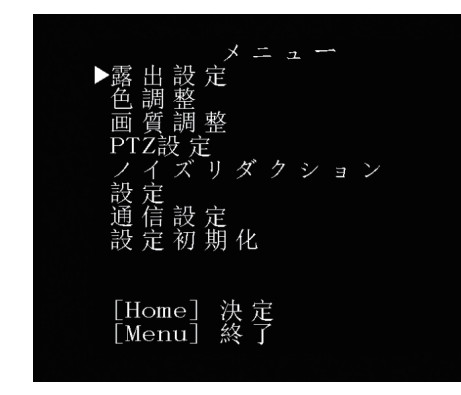

 $x + y = 1$ 

● ビューリモコン画面の映像にメニューを表示さ せる場合は、[メインストリーム]または[サブス トリーム]の[コーデック]を"H.264"に設定して ください。メニューの表示が小さい場合は、[メ インストリーム]または[サブストリーム]の[解 像度]を上げてください。

## **露出設定**

#### モード設定

露出を制御する方法を選択します。

- $\bullet$  オート ゲイン/シャッター/アイリスが自動制御されま す。
- 0 マニュアル ゲイン/シャッター/アイリスの各動作はメニュー の設定に従います。
- $\bullet$  SAF シャッター速度は[シャッター]メニューの設定 に従い、ゲインとアイリスは自動制御されます。 0 AAE

アイリスは[アイリス]メニューの設定に従い、 ゲインとシャッターは自動制御されます。

● ブライト RAW データの明るさを調整できます。 [設定値:●オート、マニュアル、SAE、AAE、ブライ

 $H$ 

#### 露出補正モード

"入"にすると露出補正を行います。 [設定値:●切、入]

#### $x + 1 -$

●「モード設定]項目が"オート"のときに設定でき ます。

#### 9 露出補正

露出補正値を調整します。 [設定値:-7~+7(●0)]

#### $x + 1$

●「露出補正モード]項目が"入"のときに設定でき ます。

### バックライト

逆光補正を設定します。 [設定値:●切、入]

#### $x + 1 -$

●「モード設定]項目が"オート"のときに設定でき ます。

#### <span id="page-35-0"></span>アイリス

アイリス F 値を設定します。 [設定値:RF1.8、F2.0、F2.4、F2.8、F3.4、F4.0、 F4.8、F5.6、F6.8、F8.0、F9.6、F11.0、クローズ]

#### $x + 1 = 1$

● [モード設定]項目が"マニュアル"または"AAE" のときに設定できます。

#### シャッター

- シャッタースピードを設定します。
- [ビデオフォーマット]が"60Hz"系の場合 [設定値:1/30、1/60、1/90、1/100、R1/125、 1/180、1/250、1/350、1/500、1/725、1/1000、 1/1500、1/2000、1/3000、1/4000、1/6000、 1/10000]
- ●「ビデオフォーマット1が"50Hz"系の場合 [設定値:1/25、1/50、1/75、1/100、R1/120、 1/150、1/250、1/350、1/500、1/725、1/1000、 1/1500、1/2000、1/3000、1/4000、1/6000、 1/10000]

#### $X^{\pm}$  :  $-$

- ●「モード設定]項目が"マニュアル"または"SAE" のときに設定できます。
- 0 "1/30"は、フレームレートが 30p/29.97p のとき に、"1/25"は、フレームレートが 25p のときに設 定できます。

(B P30 「出力映像の解像度、フレームレートを [選択する\]\)](#page-29-0)

#### ゲイン

被写体の照度が不足しているとき、電気的に感度 をあげます。被写体の明るさに応じて映像アンプ のゲイン(利得)を設定できます。 [設定値:0~15(●2)]

#### $x + y - z$

●「モード設定1項目が"マニュアル"のときに設定 できます。

#### 明るさ

明るさを調整します。 [設定値:0~17(●7)]

#### $x + 1 = 1$

●「モード設定]項目が"ブライト"のときに設定で きます。

#### ゲインリミット

明るさによって電気増感レベルを自動的に切り替 える動作の最大値を設定します。 [設定値:1~15(●9)]

#### $x = 1 -$

● [モード設定]項目が"オート"、"SAE"、"AAE"また は"ブライト"のときに設定できます。

#### フリッカー補正

蛍光灯下などで発生する映像のちらつき(フリッ カー)を補正します。

#### **400**

- **●「ビデオフォーマット**]が"60Hz"系の場合 [設定値: 50Hz、●60Hz、切]
- ●「ビデオフォーマット]が"50Hz"系の場合 [設定値:●50Hz、60Hz、切]

#### 200N 200

[設定値: 50Hz、60Hz、● 切]

#### $x + 1 = 1$

● 「露出モード1項目が"オート"、"AAE"または"ブ ライト"のときに設定できます。

#### 測光

[モード設定]の設定によって、被写体の明るさに 応じてシャッタースピード、絞り値(F 値)および ISO 感度をコントロールして適正露出にします。 このときの補正方法を設定します。

[設定値:●アベレージ、センター、スマート、トッ プ]

 $x + 1 = 1$ 

●「干ード設定]項目が"オート"、 "SAF"、 "AAF"また は"ブライト"のときに設定できます。

#### **DRC**

DRC 強度を調整します。 [設定値:0~8(●0)]

<span id="page-36-0"></span>**色調整**

#### **WB** モード

ホワイトバランスのモードを設定します。

- $\bullet$  オート 被写体の照明色温度の変化に応じてホワイトバ ランスを自動的に調整します。
- インドア 室内での撮影に適した色温度に設定します。 0 アウトドア

屋外での撮影に適した色温度に設定します。

- ワンプッシュ "ワンプッシュ"を選択中に[HOME]ボタンを押 すと、このときの被写体の照明色温度にてホワ イトバランスを調整します。
- 0 マニュアル R ゲイン、B ゲインで色温度を調整することが できます。

[設定値:R オート、インドア、アウトドア、ワンプッ シュ、マニュアル]

#### **RG** チューニング

R(赤)の成分を微調整します。 [設定値:-10~+10(●0)]

- $x + 1 -$
- [WB モード]項目が"オート"のときに設定でき ます。

#### **BG** チューニング

B(青)の成分を微調整します。 [設定値:-10~+10(●0)]

- $x = 1$ :
- [WB モード]項目が"オート"のときに設定でき ます。

#### **R** ゲイン

マニュアルモードでの赤色ゲインを調整します。 [設定値:0~255(●213)]

 $x + \cdot$ 

● [WB モード]項目が"マニュアル"のときに設定 できます。

#### **B** ゲイン

マニュアルモードでの青色ゲインを調整します。 [設定値:0~255(●177)]

 $x + 1 = 1$ 

● [WB モード]項目が"マニュアル"のときに設定 できます。

#### 彩度

色濃度を調整します。 [設定値:60%~200%(●90%)]

#### 色相

色の位相を調整します。 [設定値:0~14(●7)]

<span id="page-37-0"></span>**画質調整**

#### 輝度

輝度を調整します。 [設定値:0~14(●7)] ※[スタイル]項目が"ブライト"以外のとき [設定値:0~14(●8)] ※「スタイル]項目が"ブライト"のとき

#### コントラスト

コントラストを調整します。 [設定値:0~14(●7)] ※「スタイル〕頂目が"デフォルト"と"ノーマル"の とき

[設定値:0~14(●9)] ※「スタイル] 項目が"ブライト"と"PC"のとき

#### シャープネス

輪郭補正値を調整します。 [設定値:0~11(●6)] ※[スタイル]項目が"デフォルト"と"ノーマル"の とき

[設定値:0~11(●7)] ※[スタイル]項目が"ブライト"と"PC"のとき

映像を水平方向に反転することができます。 [設定値:●切、入]

#### 垂直反転

水平反転

映像を垂直方向に反転することができます。 [設定値:●切、入]

白黒モード 映像をグレースケール表示にすることができま す。 [設定値:●切、入]

#### スタイル

画質調整モードを設定します。 [設定値:●デフォルト、標準、ブライト、PC]

- $x + y z$
- RESTORE スイッチを押しても設定は初期化さ れません。

## **PTZ設定(P/T/Z)**

#### ズーム連動スピード

"入"に設定すると、ズームがテレ端に近いほどパ ン/チルトの移動速度が遅くなります。 [設定値:● 入、切]

#### **AF** ゾーン

オートフォーカスの参照エリアを設定します。 [設定値:● 中央、下側、フロント、上側]

#### **AF** 感度

オートフォーカスの感度を調整します。 [設定値:● 高、低、標準]

#### **L/R** 方向

パン操作を反転することができます。 標準 : 右カーソルボタンで右に、左カーソル ボタンで左に移動 リバース : 右カーソルボタンで左に、左カーソル ボタンで右に移動 [設定値:●標準、リバース]

#### 情報表示

"入"に設定すると、プリセット位置の登録時に、登 録したことを OSD で表示します。 [設定値:●入、切]

#### 画像フリーズ

"入"にするとプリセット開始から登録された位置 に移動するまでの間、移動前の映像を静止画で表 示します。 [設定値:●切、入]

#### デジタルズーム

デジタルズームの倍率を設定します。 [設定値:●切、2x、4x、8x、16x]

#### プリセット移動速度

プリセット移動時のパン・チルト動作速度を設定 します。 [設定値:1~24(●20)]

#### プリセットズーム速度

プリセット移動時のズーム動作速度を設定しま す。 [設定値:0~7(●5)]

## <span id="page-38-0"></span>**ノイズリダクション**

#### **3DNR** レベル

3D ノイズリダクションを設定します。 [設定値:オート、切、1~11(●6)]

## **設定**

#### **Language**

メニュー画面の言語を切り換えます。 [設定値: ●English, Francais, Deutsch, Italiano,  $E$ spañol, русский, 中文, 日本語 $1$ 

#### **DVI** モード

HDMI 端子の音声出力を設定します。 HDMI : 音声を出力します。 DVI : 音声をミュートします。 [設定値:●HDMI、DVII

 $x + 1$ 

●「HOME]ボタンで確定し、カメラの再起動を行 います。

#### **SDI-3G** モード

3G-SDI のマッピング構造を設定します。 「設定値:● レベル A,レベル B]

#### 映像出力

映像を出力する端子を設定します。 [設定値:●HDMI、SDI]

 $x + 1 = 1$ 

●「HOME]ボタンで確定し、カメラの再起動を行 います。

#### 自動反転

映像出力の自動反転を設定します。

- 入 : 天井にカメラを設置すると、映像を上下反 転します。卓上に設置した場合は、映像は上 下反転しません。
- 切 : 天井にカメラを設置しても映像は上下反転 しません。

[設定値:● 入、切]

#### タリーモード ■

カメラ前面のタリーランプを点灯させる設定をし ます。 [設定値:●入、切]

## **通信設定**

#### プロトコル設定

制御プロトコルを設定します。

[設定値:●Standard、PELCO-D、PELCO-P、オー  $H$ 

### **V\_**アドレス

Standard プロトコルのアドレスを設定します。 [設定値:1~7(●1)]

 $x + \frac{1}{2}$ 

0[プロトコル設定]項目が"Standard"または"オー ト"のときに設定できます。

### **V\_**アドレス固定

Address Set コマンドの有無を設定します。 入 : Address Set コマンドは必要ありません。 切 : Address Set コマンドが必要です。 [設定値:●切、入]

#### $x + \frac{1}{2}$

0[プロトコル設定]項目が"Standard"または"オー ト"のときに設定できます。

### ネットモード

シリアルポートネットワーク制御を設定します。 [設定値:●シリアル、パラレル]

#### $x + \frac{1}{2}$

0[プロトコル設定]項目が"Standard"または"オー ト"のときに設定できます。

### **P\_D\_**アドレス

PELCO-D のアドレスを設定します。 [設定値:0~254(●1)]

#### $X + 1 = 1$

●「プロトコル設定]項目が"PELCO-D"または "オート"のときに設定できます。

### **P\_P\_**アドレス

PELCO-P のアドレスを設定します。 [設定値:0~31(●0)]

 $x + y = 1$ 

●「プロトコル設定]項目が"PELCO-P"または "オート"のときに設定できます。

## ボーレート

シリアルポートのボーレートを設定します。 [設定値: 2400、4800、●9600、38400]

## <span id="page-39-0"></span>**設定初期化**

#### 初期化

言語設定を除く、すべてのメニュー項目の初期化 をします。 [設定値:いいえ、はい]

 $x + 1$ 

● [HOME]ボタンで確定します。 プリセットも初期化されます。 IP アドレス、Web パスワード、およびビューリ モコンの各設定は初期化されません。

#### **P/T** 制限初期化

メニューの設定のみ初期化します。 [設定値:いいえ、はい]

 $x + 1 = 1$ 

● [HOME]ボタンで確定します。

<span id="page-40-0"></span>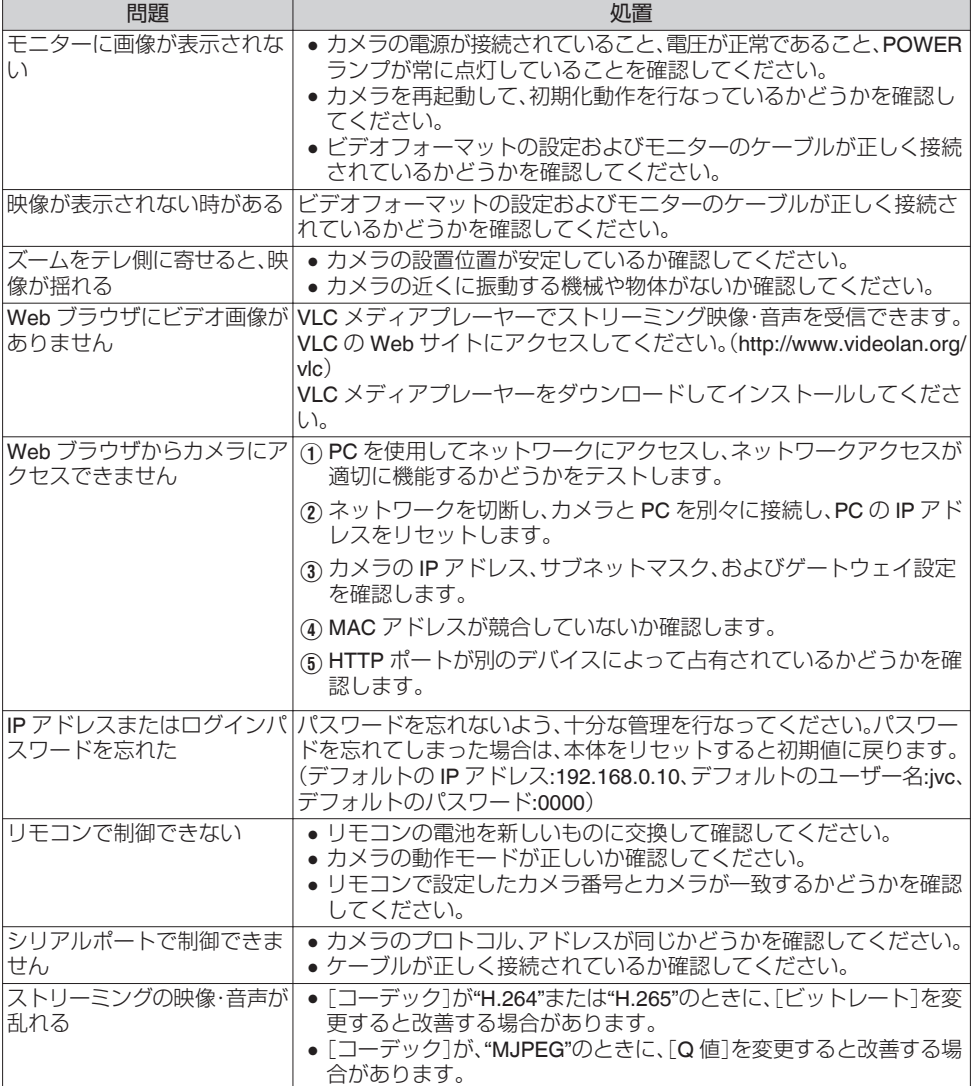

その他

## <span id="page-41-0"></span>**仕様**

## 一般

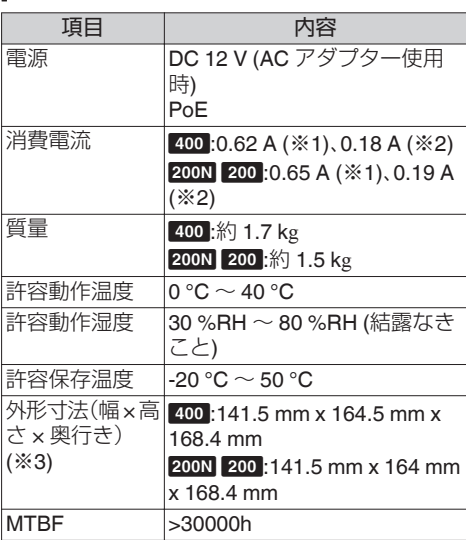

※1 AC アダプター使用時、設定が工場出荷の場 合。

※3 チルト水平時

## 端子部

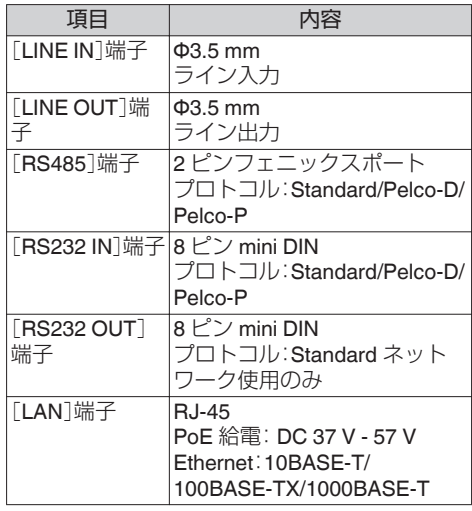

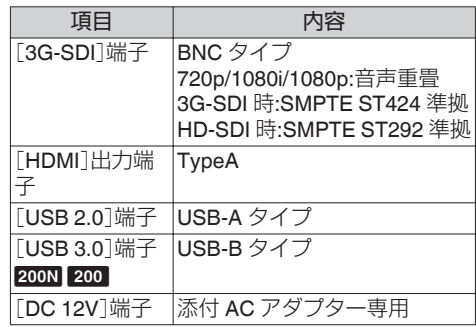

## レンズ部**/**カメラ部

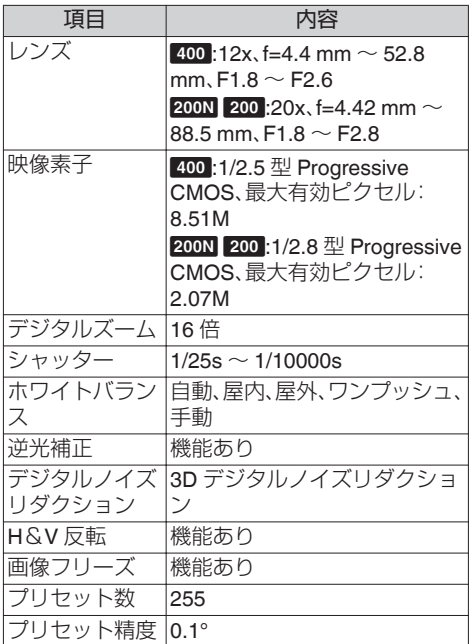

### 回転機構部

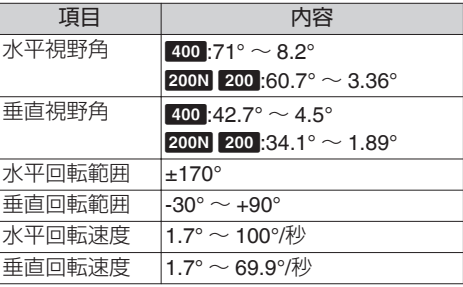

<sup>※</sup>2 LAN ケーブルを接続して PoE 給電で動作時、 設定が工場出荷の場合。

## 映像

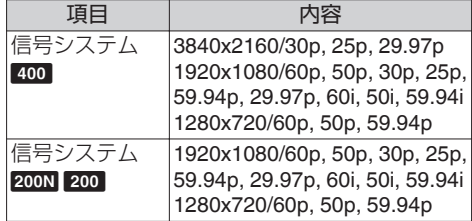

## ネットワーク

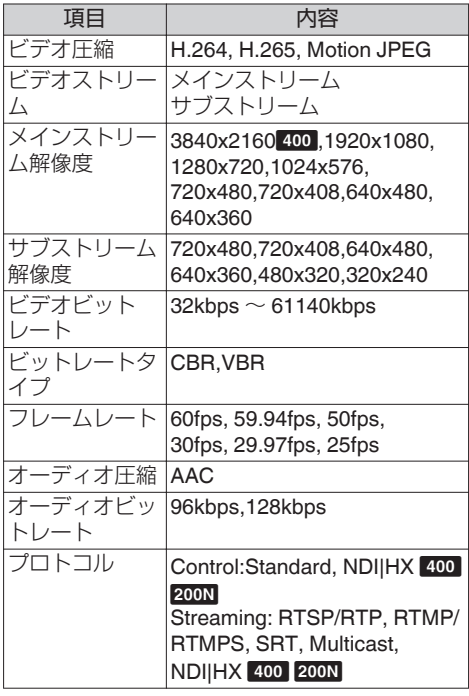

## 赤外線リモコン

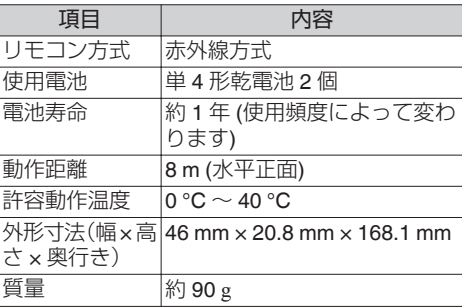

## 添付物

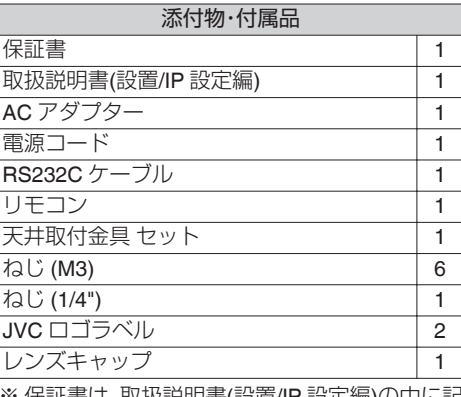

※ 保証書は、取扱説明書(設置/IP 設定編)の中に記 載しています。

## 外形寸法図(単位:**mm**)

#### **KY-PZ400N**

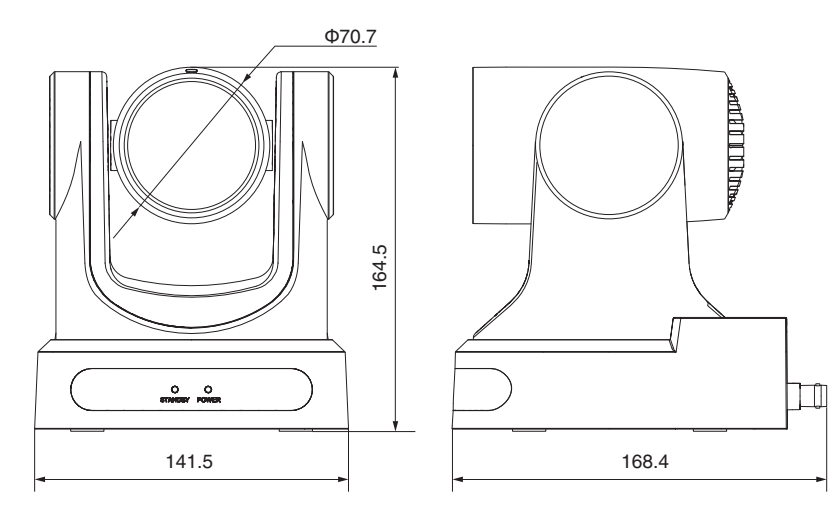

**KY-PZ200N/KY-PZ200**

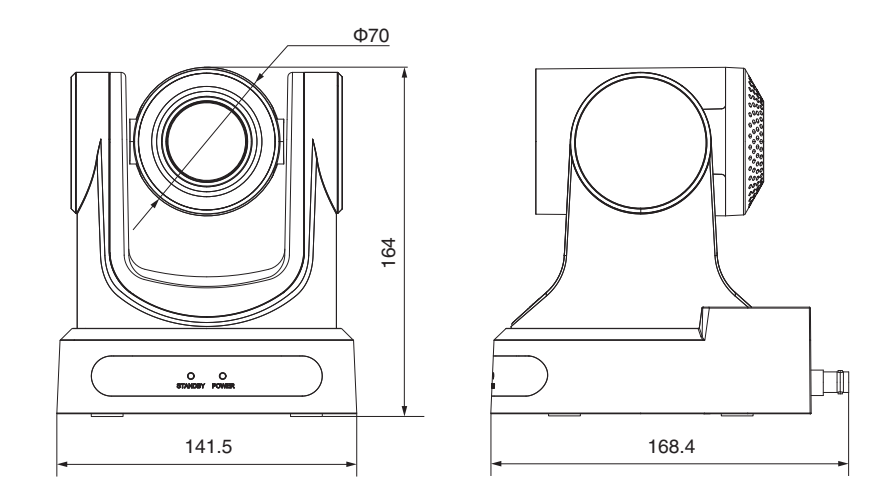

. \*本機の仕様および外観は、改善のため予告なく変更することがあります。

<span id="page-44-0"></span>**保証とアフターサービス**

#### 保証書の記載内容ご確認と保存について

本機には保証書(取扱説明書(設置/IP 設定編)の裏 表紙)を添付しております。

保証書はお買い上げ販売店で所定事項の記入およ び記載内容をご確認いただき、大切に保管してく ださい。

### 保証期間について

保証期間は、お買い上げ日より 1 年間です。保証書 の記載内容により、お買い上げ販売店が修理いた します。なお、修理保証以外の補償はいたしかねま す。

故障その他による営業上の機会損失は補償致しま せん。

その他詳細は保証書をご覧ください。

#### ┃保証期間経過後の修理について

保証期間経過後の修理については、お買い上げ販 売店にご相談ください。修理によって機能が維持 できる場合はお客様のご要望により有料にて修理 いたします。

### サービス窓口

- 0 下記 URL をご覧ください。 [https://www3.jvckenwood.com/pro/](https://www3.jvckenwood.com/pro/service.html) [service.html](https://www3.jvckenwood.com/pro/service.html)
- 0 カスタマーサポートセンター(045-939-7320)

#### サービスについてのお問い合わせ先

修理・保守・設置工事については、お買い上げ販売 店、または最寄りのサービス窓口にご相談くださ  $\mathcal{L}$ 

#### 修理を依頼されるときは

お買い上げ販売店、またはサービス窓口に次のこ とをお知らせください。

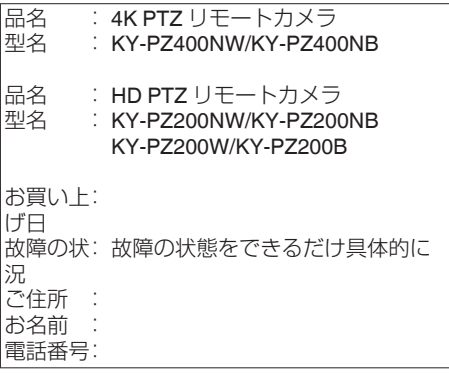

#### 商品廃棄について

この商品を廃棄する場合は、法令や地域の条例に 従って適切に処理してください。

## <span id="page-45-0"></span>**ソフトウェア使用許諾契約 書**

株式会社JVCケンウッド(以下、「ライセンサー」) が提供する本製品に組み込まれたソフトウェア(以 下、「許諾ソフトウェア」)は、ライセンサーが著作権 を有するか、又は再使用許諾をする権利を有しま す。本契約はこの「許諾ソフトウェア」に関するお客 様のご使用条件を定めたものです。お客様は本件使 用許諾契約書の内容にご同意のうえ、この「許諾ソ フトウェア」をご使用いただくものと致します。本 契約は、お客様(以下、「使用者」)が「許諾ソフトウェ ア」を搭載した本製品をご使用された時点で、成立 したものと見なされます。

なお、許諾ソフトウェアにはライセンサーが第三者 より直接的に又は間接的に使用の許諾を受けたソ フトウェアが含まれている場合があります。この場 合、一部の第三者は本ソフトウェア使用許諾契約書 とは別に、お客様に対して直接使用条件を定めてお ります。かかるソフトウェアについては、本契約書 は適用されませんので別途提示させていただきま す| ソフトウェアに関する重要なお知らせ」を必ず ご覧ください。

#### 第 **1** 条(総則)

ライセンサーは、許諾ソフトウェアについて、日本 国内における非独占的かつ譲渡不能な使用権(第 3 条第 1 項に定める例外を除く)を使用者に許諾しま す。

#### 第 **2** 条(使用権)

1.本契約によって生ずる使用権とは、許諾ソフト ウェアを本製品で使用する権利をいいます。 2.使用者は許諾ソフトウェア及び関連書類の一部 もしくは全部を複製、複写、修正、追加、翻訳等の改 変し、もしくは貸与することができません。 3.許諾ソフトウェアの使用は私的範囲に限定され るものとします。許諾ソフトウェアは営利目的か否 かに関わらず、いかなる目的でも頒布、ライセンス、 もしくはサブライセンスをすることができません。 4.使用者は、許諾ソフトウェアを取扱説明書または ヘルプファイルに記載の使用方法に沿って使用す るものとし、許諾ソフトウェアの全部または一部を 用いて著作権法等の法規に違反するデータの使用、 複製を行ってはならないものとします。

#### 第 **3** 条(許諾条件)

1.使用者は、本製品を譲渡する場合、内在する許諾 ソフトウェア(その関連資料、アップデート版、アッ プグレード版を含む)の使用権についても同様に移 転することができます。但し、当該移転は、使用者の 手元にオリジナル及び一切の複製物、関連資料を残 さない事、又譲受人を本ソフトウェア使用許諾契約 に従わせる事を条件とします。

2.使用者は許諾ソフトウェアに関し、リバースエン ジニアリング、逆アセンブル、逆コンパイル等のコー ド解析作業を行ってはならないものとします。

#### 第 **4** 条(許諾ソフトウェアの権利)

1. 許諾ソフトウェア及びその関連書類に関する著 作権等の一切の権利は、ライセンサーまたはライセ ンサーに許諾ソフトウェアの使用権と再許諾権を 許諾した原権利者(以下、| 原権利者」)に帰属するも のとします。使用者は許諾ソフトウェア及びその関 連書類に関して、本契約に基づき許諾された使用権 を除き、いかなる権利を有するものではありませ  $h_{l_0}$ 

2. 使用者は許諾ソフトウェアの使用に際し、著作権 及び知的財産権に関連する法律に従うものとしま 。<br>す。

#### 第 **5** 条(ライセンサーの免責)

1.ライセンサー及び原権利者は、使用者が本契約に 基づき許諾された使用権を行使した結果、使用者も しくは第三者に生じた損害に関して、いかなる責任 も負わないものとします。但し、これを制限する別 途法律の定めがある場合はこの限りではありませ ん。

2.ライセンサーは「許諾ソフトウェア」について商 品性、互換性及び特定目的に合致していることを保 証致しません。

#### 第 **6** 条(第三者に対する責任)

使用者が許諾ソフトウェアを使用することにより、 第三者との間で著作権、特許権その他の知的財産権 の侵害を理由として紛争が生じたときは、使用者自 身が自らの費用で解決するものとし、ライセンサー 及び原権利者に一切の迷惑をかけないものとしま す。

#### 第 **7** 条(秘密保持)

使用者は、本契約により提供される許諾ソフトウェ ア、その関連書類等の情報及び本契約の内容のう ち、公然と知られていないものについて秘密を保持 するものとし、ライセンサーの承諾を得ることなく 第三者に開示または漏洩しないものとします。

#### <span id="page-46-0"></span>第 **8** 条(契約の解除)

ライセンサーは、使用者において次の各号の一に該 当する事由があるときは、直ちに本契約を解除し、 またはそれによって蒙った損害の賠償を使用者に 対し請求できるものとします。

(1)本契約に定める条項に違反したとき

(2)差押、仮差押、仮処分その他強制執行の申立を受 けたどき

#### 第 **9** 条(許諾ソフトウェアの廃棄)

前条の規定により本契約が解除された場合、使用者 は、契約が解除された日から 2 週間以内に許諾ソフ トウェア、関連書類及びその複製物を廃棄するもの とします。

#### 第 **10** 条(輸出規制)

1. 使用者は、許諾ソフトウェアが日本国およびアメ リカ合衆国の輸出に関する規制の対象となること を了承するものとします。

2.使用者は、本ソフトウェアに適用される一切の国 際法および国内法 (アメリカ合衆国の輸出管理規 則、アメリカ合衆国、日本国及びその他の政府機関 が定めるエンドユーザー、エンドユーザーによる使 用及び輸出対象国に関する規制を含みます) に従う ことに同意するものとします。

#### 第 **11** 条(その他)

1.本契約の一部が法律によって無効となった場合 でも、当該条項以外は有効に存続するものとしま す。

2.本契約に定めなき条項もしくは本契約の解釈に 疑義を生じた場合には、ライセンサー、使用者は誠 意をもって協議し、解決するものとします。 3.ライセンサー及び使用者は、本契約が日本国の法 律に準拠し、本契約から生ずる権利義務に関する紛 争については、東京地方裁判所をもって第一審の専 属的合意管轄裁判所とする事に合意するものとし ます。

## **ソフトウェアに関する重要 なお知らせ**

#### 本製品のソフトウェアライセンスについて

本製品に組み込まれたソフトウェアは、複数の独立 したソフトウェアコンポーネントで構成され、個々 のソフトウェアコンポーネントは、それぞれにJV Cケンウッドまたは第三者の著作権が存在します。 本製品は、JVCケンウッド及び第三者が規定した ソフトウェア使用許諾契約に基づくソフトウェア コンポーネント(以下、「許諾ソフトウェア」)を使用 しております。

許諾ソフトウェアの中には、フリーソフトウェアに 該当するものがあり、GNU General Public License または Lesser General Public License(以下、「GPL/ LGPL」)のライセンスが適用される結果、実行可能 な形式のソフトウェアコンポーネントを配布する 際に、当該コンポーネントのソースコードの入手を 可能にすることが求められています。当該ソース

コードの頒布に関しては、以下のホームページをご 覧頂くようお願い致します。

ホームページアドレス

[https://www3.jvckenwood.com/download/gpl/](https://www3.jvckenwood.com/download/gpl/index.html) [index.html](https://www3.jvckenwood.com/download/gpl/index.html)

なお、ソースコードの内容等についてのご質問はお 答えしかねますので、予め御了承ください。「GPL/ LGPL」の適用を受けない許諾ソフトウェアにつき ましては、ソースコード提供の対象とはなりません のでご了承ください。「GPL/LGPL」に基づいて配布 されるソフトウェアコンポーネントは無償でお客 様に使用許諾されますので、適用法令の範囲内で、 当該ソフトウェアコンポーネントの保証は、明示か つ黙示であるかを問わず一切ありません。適用法令 の定め、又は書面による合意がある場合を除き、著 作権者や上記許諾を受けて当該ソフトウェアコン ポーネントの変更・再配布を為し得る者は、当該ソ フトウェアコンポーネントを使用したこと、又は使 用できないことに起因する一切の損害についてな んらの責任も負いません。当該ソフトウェアコン ポーネントの使用条件や遵守いただかなければな らない事項等の詳細は、各「GPL/LGPL」をお読みく ださい。

本製品に組み込まれた「GPL/LGPL」の対象となるソ フトウェアコンポーネントをお客様自身でご利用 頂く場合は、対応するライセンスをよく読んでか ら、ご利用くださるようお願い致します。なお各ラ イセンスはJVCケンウッド以外の第三者による 規定のため、原文(英文)を本製品のディスプレイ 内、または設定画面内で表示します。

- その他
- A Web ブラウザでカメラにアクセスする
- の 画面左側の「デバイス情報」をクリックする
- C「デバイス情報」メニュー内の「オープンソースラ イセンス」ボタンを押す

**HD PTZ リモートカメラ** KY-PZ400NW/KY-PZ400NB **4K PTZ** KY-PZ200NW/KY-PZ200NB/KY-PZ200W/KY-PZ200B **KY-PZ200NW/KY-PZ200NB/KY-PZ200W/KY-PZ200B KY-PZ400NW/KY-PZ400NB** リモートカメラ リモートカメラ -マスオン

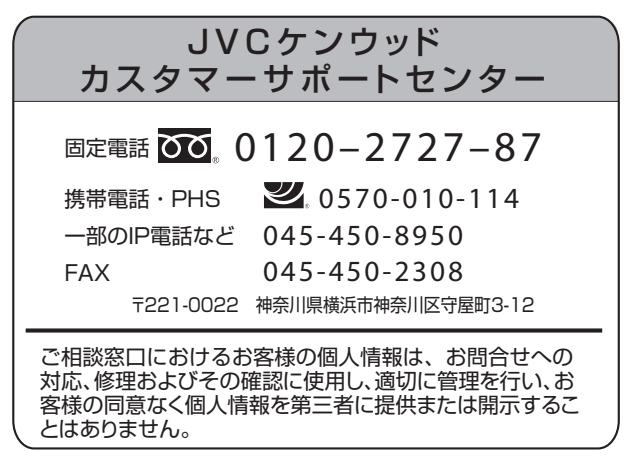

ホームページ https://www.jvc.com/jp/

## 株式会社 JVCケンウッド

〒221-0022 神奈川県横浜市神奈川区守屋町3-12